Version 2.0 October 2019 702P08154

## Xerox® WorkCentre® 3335/3345 Multifunction Printer System Administrator Guide

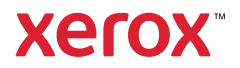

© 2019 Xerox Corporation. All rights reserved. Unpublished rights reserved under the copyright laws of the United States. Contents of this publication may not be reproduced in any form without permission of Xerox Corporation.

Copyright protection claimed includes all forms of matters of copyrightable materials and information now allowed by statutory or judicial law or hereinafter granted, including without limitation, material generated from the software programs which are displayed on the screen such as styles, templates, icons, screen displays, looks, and so on.

Xerox® and Xerox and Design®, Phaser®, PhaserSMART®, PhaserMatch®, PhaserCal®, PhaserMeter™, CentreWare®, PagePack®, eClick®, PrintingScout®, Walk-Up®, WorkCentre®, FreeFlow®, SMARTsend®, Scan to PC Desktop®, MeterAssistant®, SuppliesAssistant®, Xerox Secure Access Unified ID System®, Xerox Extensible Interface Platform®, ColorQube®, Global Print Driver®, and Mobile Express Driver® are trademarks of Xerox Corporation in the United States and / or other countries.

Adobe® Reader®, Adobe® Type Manager®, ATM™, Flash®, Macromedia®, Photoshop®, and PostScript® are trademarks of Adobe Systems Incorporated in the United States and/or other countries.

Apple®, Bonjour®, EtherTalk™, TrueType®, iPad®, iPhone®, iPod®, iPod touch®, Mac®, and Mac OS® are trademarks of Apple Inc., registered in the U.S. and other countries. AirPrint® and the AirPrint Logo®, are trademarks of Apple Inc.

Google Cloud Print™ web printing service, Gmail™ webmail service, and Android™ mobile technology platform are trademarks of Google, Inc.

HP-GL®, HP-UX®, and PCL® are trademarks of Hewlett-Packard Corporation in the United States and/or other countries.

IBM® and AIX® are trademarks of International Business Machines Corporation in the United States and/or other countries.

Microsoft®, Windows Vista®, Windows®, and Windows Server® are trademarks of Microsoft Corporation in the United States and other countries.

McAfee®, ePolicy Orchestrator®, and McAfee ePO™ are trademarks or registered trademarks of McAfee, Inc. in the United States and other countries.

Novell®, NetWare®, NDPS®, NDS®, IPX™, and Novell Distributed Print Services™ are trademarks of Novell, Inc. in the United States and other countries.

PANTONE® and other Pantone, Inc. trademarks are the property of Pantone, Inc.

SGI® and IRIX® are trademarks of Silicon Graphics International Corp. or its subsidiaries in the United States and/or other countries.

Sun, Sun Microsystems, and Solaris are trademarks or registered trademarks of Oracle and/or its affiliates in the United States and other countries.

UNIX<sup>®</sup> is a trademark in the United States and other countries, licensed exclusively through X/ Open Company Limited.

Wi-Fi CERTIFIED Wi-Fi Direct® is a trademark of the Wi-Fi Alliance.

# Table of Contents

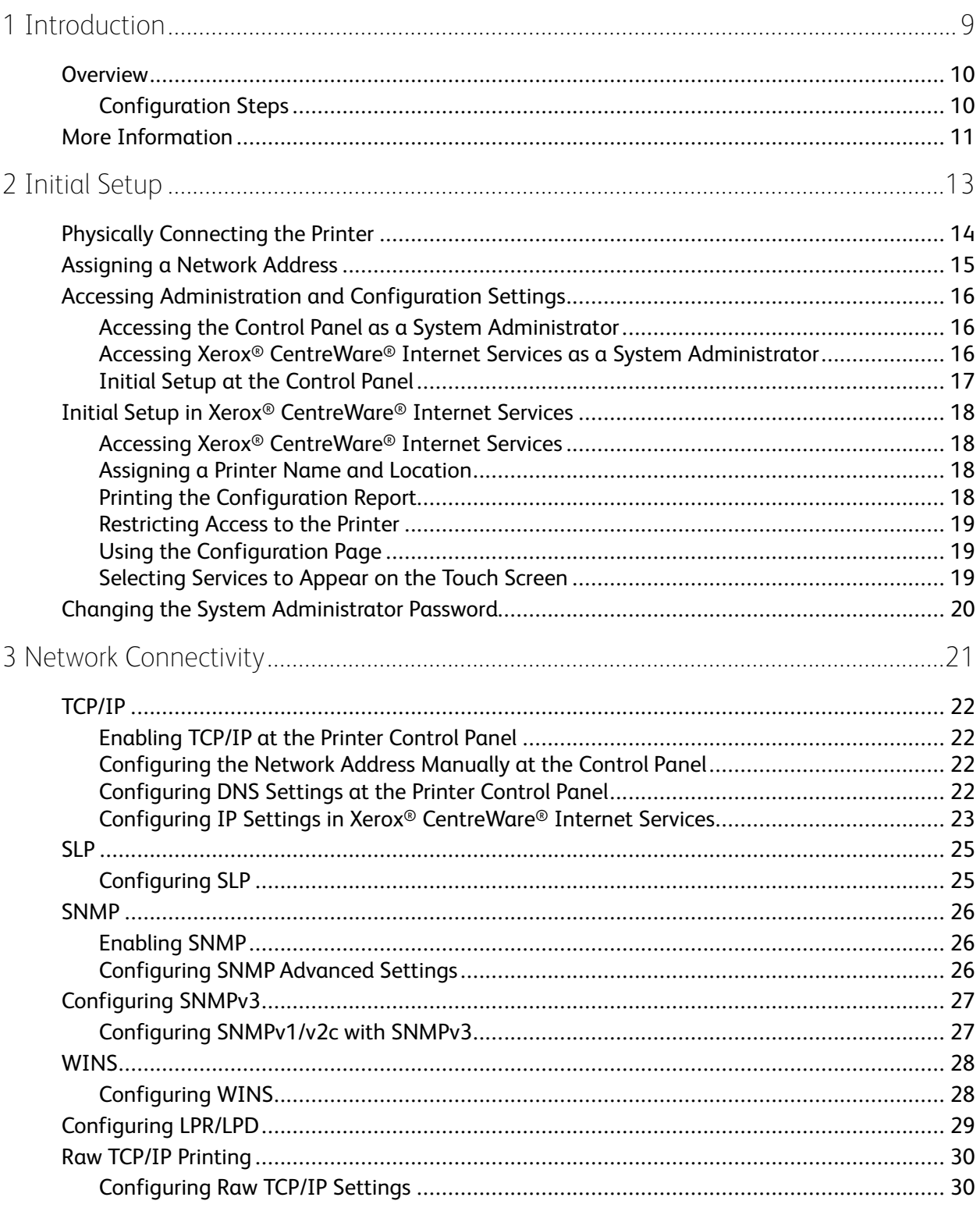

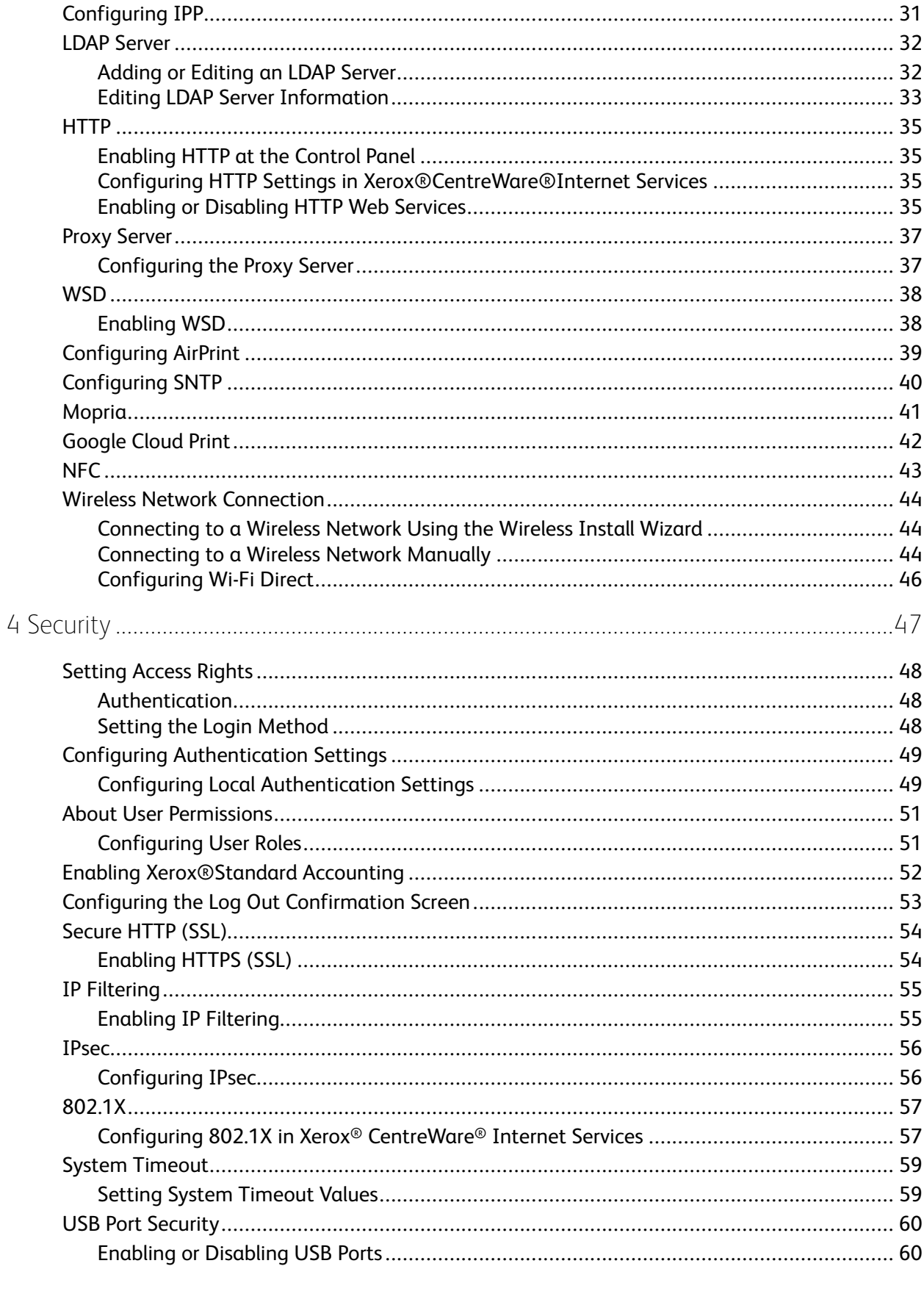

#### Xerox<sup>®</sup> WorkCentre® 3335/3345 Multifunction Printer  $\overline{4}$ System Administrator Guide

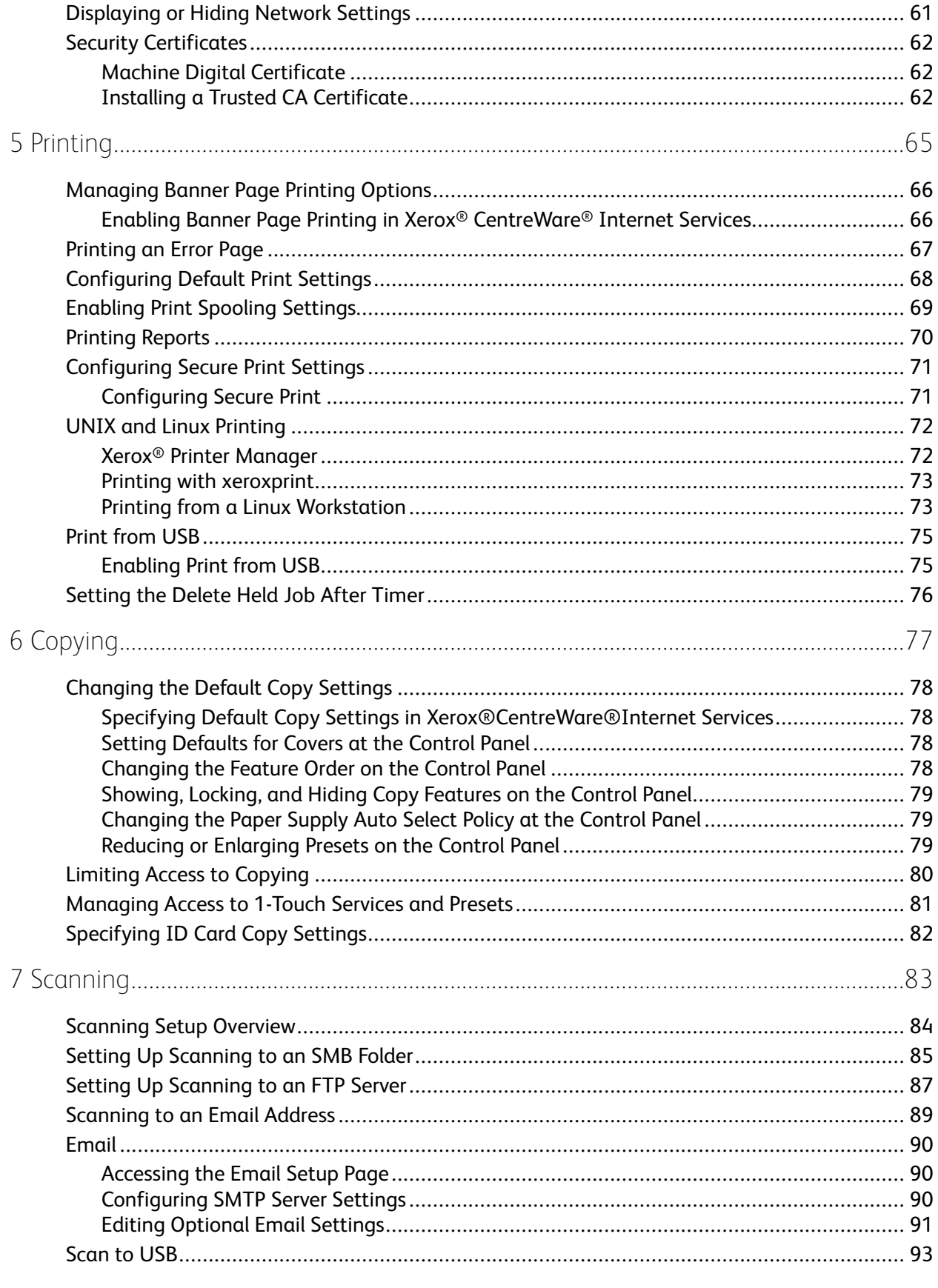

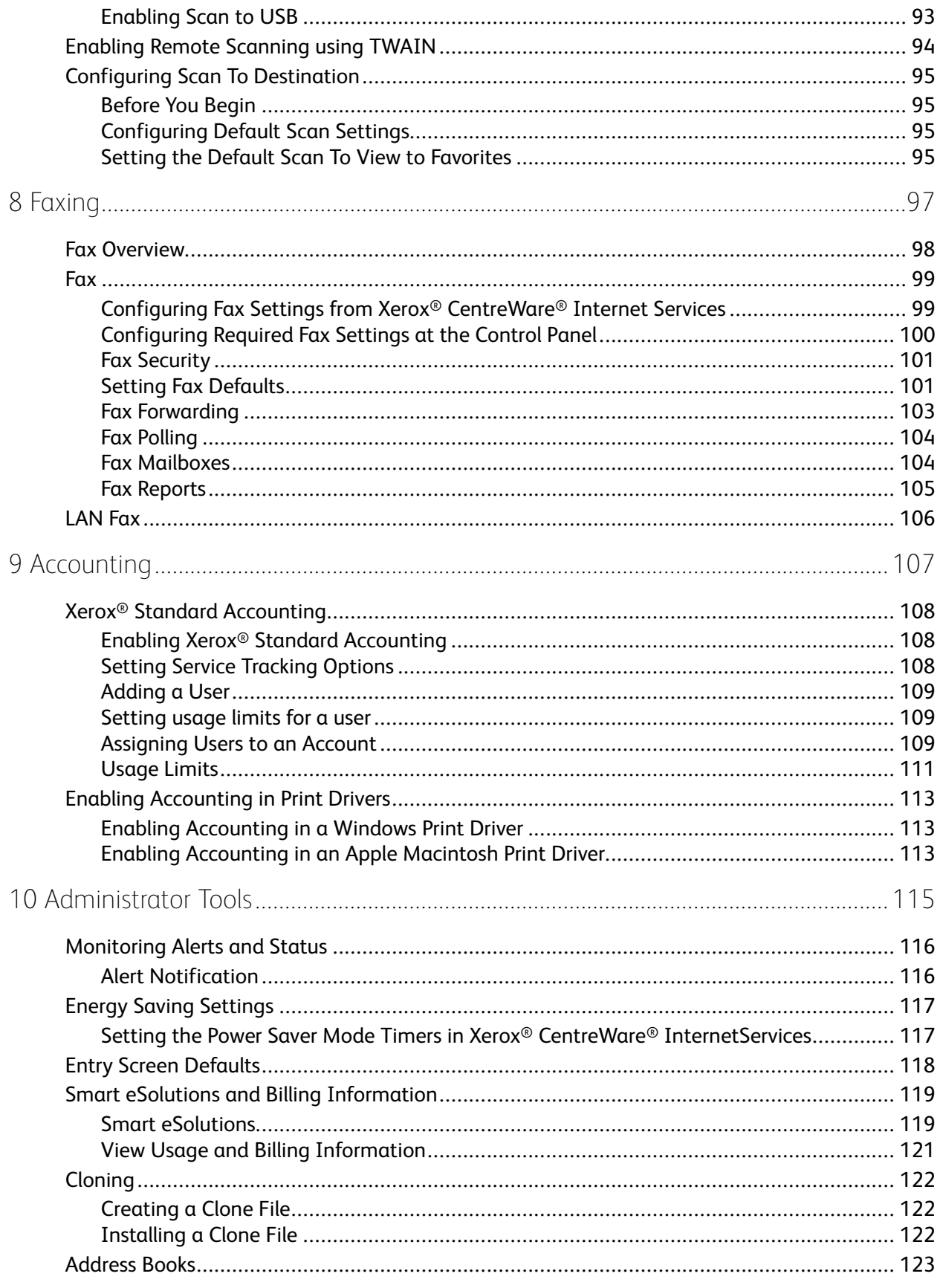

Xerox<sup>®</sup> WorkCentre® 3335/3345 Multifunction Printer  $6\,$ System Administrator Guide

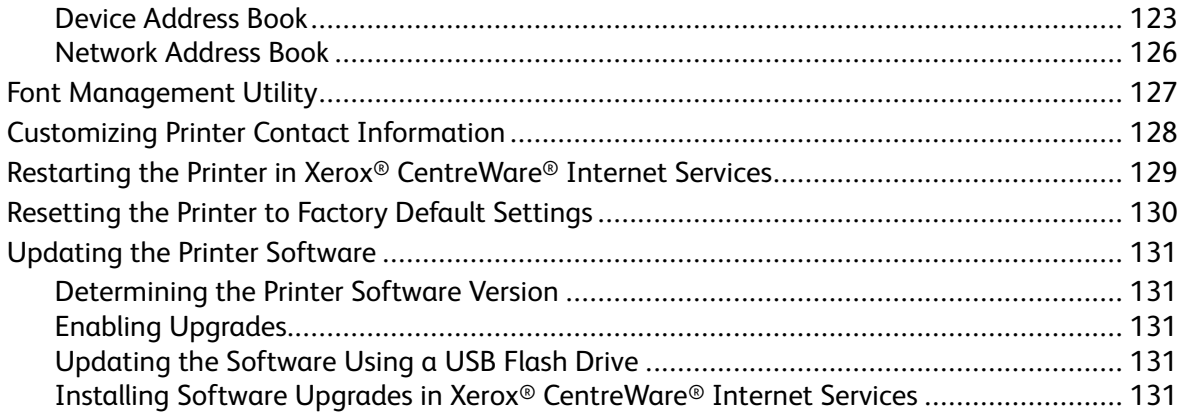

Table of Contents

## <span id="page-8-0"></span>Introduction

#### This chapter contains:

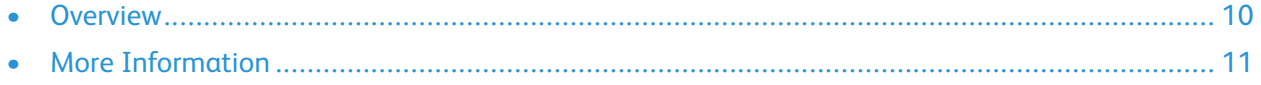

1

### <span id="page-9-0"></span>**Overview**

This guide is designed for a system administrator with network administrator rights who understands networking concepts and has experience creating and managing network user accounts.

Use this guide to help you install, configure, and manage your printer on a network.

**Note:**

- Network features are not available when you are connected over USB.
- Embedded fax features are not available for all printer models.

#### <span id="page-9-1"></span>Configuration Steps

When you configure the printer for the first time, complete the following tasks.

- 1. Connect your printer to a network with an Ethernet cable.
- 2. Confirm that your network recognizes your printer. By default, the printer receives an IP address from a DHCP server over a TCP/IP network. If you have a different type of network or want to assign a static IP address, refer to [TCP/IP](#page-21-0).
- 3. Complete the installation wizard that launches automatically the first time the printer powers on. The installation wizard helps you configure basic printer settings such as your location, time zone, and date and time preferences.
- 4. To view the new IP address and ensure that the connection is successful, print a Configuration Report. For details, refer to Printing the [Configuration](#page-17-3) Report.
- 5. To access Xerox® CentreWare® Internet Services, open a Web browser, then type the IP address for your printer. Xerox® CentreWare® Internet Services is the administration and configuration software installed on the embedded Web server in the printer. It allows you to configure and administer the printer from a Web browser. For details, refer to Accessing Xerox® [CentreWare®](#page-17-1) [Internet](#page-17-1) Services.

**Note:** You can access most configuration settings in Xerox® CentreWare®Internet Services on the Properties tab.

- 6. Configure authentication. For details, refer to [Setting](#page-47-0) Access Rights.
- 7. Configure Security. For details, refer to [Security](#page-46-0).
- 8. Enable services in Xerox® CentreWare® Internet Services. For details, refer to [Enabling](#page-51-0) [Xerox®Standard](#page-51-0) Accounting.
- 9. Configure Print, Copy, Scan, and Fax features. For details, refer to [Printing](#page-64-0), [Copying,](#page-76-0) [Scanning](#page-82-0), and [Faxing.](#page-96-0)

10. Configure Accounting. For details, refer to [Accounting.](#page-106-0)

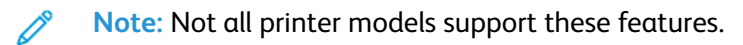

## <span id="page-10-0"></span>More Information

You can obtain more information about your printer from these sources:

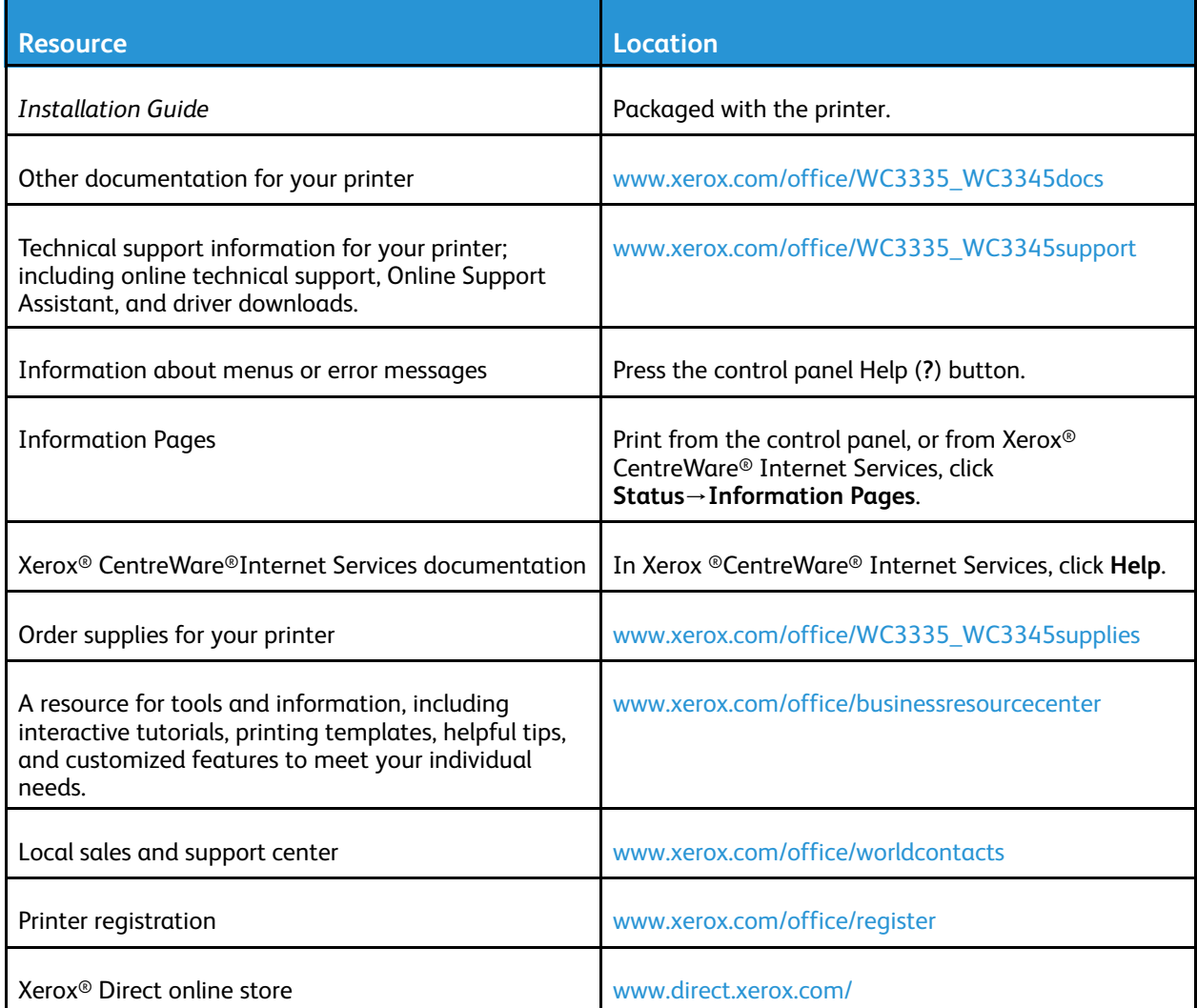

[Introduction](#page-8-0)

12 Xerox® WorkCentre® 3335/3345 Multifunction Printer System Administrator Guide

# $\bigg)$

## <span id="page-12-0"></span>Initial Setup

#### This chapter contains:

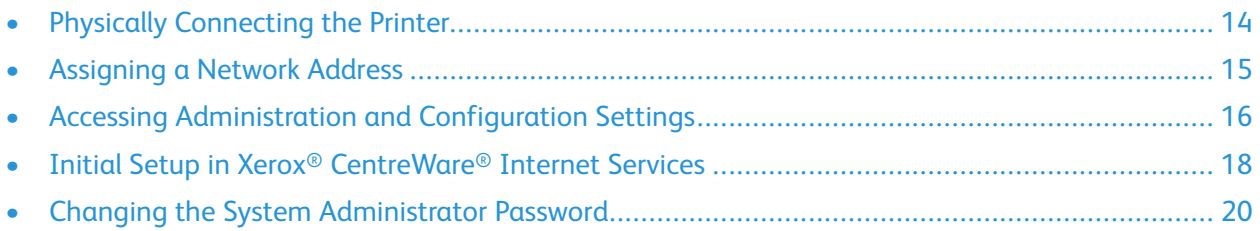

## <span id="page-13-0"></span>Physically Connecting the Printer

- 1. Connect the power cord to the printer, and plug it into an electrical outlet.
- 2. Connect one end of a Category 5 or better Ethernet cable to the Ethernet port on the back of the printer. Connect the other end of the cable to a correctly configured network port.
- 3. If your printer has fax installed, connect it to a correctly configured telephone line.
- 4. Turn on the printer.

## <span id="page-14-0"></span>Assigning a Network Address

The printer acquires a network address automatically from a DHCP server by default. To assign a static IP address, refer to [Configuring](#page-21-2) the Network Address Manually at the Control Panel.

## <span id="page-15-0"></span>Accessing Administration and Configuration **Settings**

You can access the administration and configuration settings from the Tools tab on the control panel or from the Properties tab in Xerox® CentreWare® Internet Services. The control panel consists of a touch screen and buttons you press to control the functions available on the printer. Xerox® CentreWare® Internet Services is the administration and configuration software installed on the embedded Web server in the printer. It allows you to configure and administer the printer from a Web browser.

The administrator password is required when accessing locked settings in Xerox® CentreWare® Internet Services or at the control panel. Most printer models have a default configuration that restricts access to some settings. Access is restricted for settings on the Properties tab in Xerox® CentreWare® Internet Services, and settings on the Tools tab on the control panel touch screen.

#### <span id="page-15-1"></span>Accessing the Control Panel as a System Administrator

If you have not changed the administrator password, you can continue to access the administrator functions at the control panel with the default administrator password. The default administrator password is 1111, or the device serial number. You can obtain the serial number from inside the front door of the printer, from the configuration report, and from the home page of the Xerox® CentreWare® Internet Services.

To change the administrator password at the control panel:

- 1. At the printer control panel, press the **Log In/Out** button.
- 2. Type **admin**, then touch **Next**.
- 3. Type the administrator password, then touch **Done**. The password is case-sensitive.

#### <span id="page-15-2"></span>Accessing Xerox® CentreWare® Internet Services as a System Administrator

Before you begin:

- Locate your printer IP address using the Configuration Report. For details, refer to [Printing](#page-17-3) the [Configuration](#page-17-3) Report.
- Ensure that TCP/IP and HTTP are enabled. If you disabled either of these protocols, enable them at the control panel before you access Xerox® CentreWare® Internet Services.
- Many features in Xerox®CentreWare® Internet Services require an administrator user name and password. The system administrator user name is **admin** and the default administrator password is 1111, or the device serial number. You can obtain the serial number from inside the front door of the printer, from the configuration report, and from the home page of the Xerox<sup>®</sup> CentreWare<sup>®</sup> Internet Services.

#### Accessing Xerox® CentreWare® Internet Services

At your computer, open a Web browser, in the address field, type the IP address of the printer, then press **Enter** or **Return**.

#### <span id="page-16-0"></span>Initial Setup at the Control Panel

#### Installation Wizard

The Installation wizard starts the first time you turn on the printer. The wizard prompts you with a series of questions to help you configure basic printer settings.

**Note:** You can change these settings at any time.

For details, refer to the *User Guide* for your printer.

#### Setting Altitude Adjustment

Atmospheric pressure, determined by altitude, can affect print quality. If the printer is located at an elevation greater than 8200 feet or 2500 meters, to improve print quality, you can use Altitude Adjustment.

To set Altitude Adjustment:

- 1. At the printer control panel, press the **Machine Status** button.
- 2. Touch **Device Settings**→**General**→**Altitude Adjustment**.
- 3. Touch **On**, then touch **OK**.

## <span id="page-17-0"></span>Initial Setup in Xerox® CentreWare® Internet Services

Xerox® CentreWare® Internet Services is the administration and configuration software installed on the embedded Web server in the printer. This software allows you to configure and administer the printer from a Web browser.

Before you begin:

- TCP/IP and HTTP must be enabled to access Xerox® CentreWare® Internet Services. If you disable either of these services, enable them at the printer before you access Xerox® CentreWare® Internet Services.
- Locate your printer IP address using the Configuration Report.

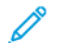

**Note:** If your printer is locked, type the system administrator user name and password to access the **Properties** tab. The administrator user name is admin and the default administrator password is 1111, or the device serial number. You can obtain the serial number from inside the front door of the printer, from the configuration report, or from the home page of Xerox® CentreWare® Internet Services.

#### <span id="page-17-1"></span>Accessing Xerox® CentreWare® Internet Services

At your computer, open a Web browser, in the address field, type the IP address of the printer, then press **Enter** or **Return**.

#### <span id="page-17-2"></span>Assigning a Printer Name and Location

The Description page displays the printer model information and product code or serial number. It also provides a place to assign a name and location to the printer. Asset tags let you enter unique identifiers for inventory management.

- 1. In Xerox® CentreWare® Internet Services, click **Properties**→**Description**.
- 2. For Machine Name, type a name for the printer.
- 3. For Location, type the location of the printer.
- 4. For Customer Asset Tag Number and Xerox® Asset Tag Number, type unique identifiers as needed.
- 5. To enter a physical location or address for the printer, in the Geo-Location field, enter the geographic latitude and longitude coordinates in decimal form.
- 6. Click **Apply**.

#### <span id="page-17-3"></span>Printing the Configuration Report

The Configuration Report lists all current settings of the printer. A configuration report prints at startup by default.

- 1. In Xerox® CentreWare® Internet Services, click **Properties**→**Services**.
- 2. Click **Printing**→**Reports**.
- 3. For Configuration Report, click **Print**.
- 18 Xerox® WorkCentre® 3335/3345 Multifunction Printer System Administrator Guide

#### <span id="page-18-0"></span>Restricting Access to the Printer

You can lock or unlock the printer by selecting preset services and tools permissions for non-logged-in users.

- 1. In Xerox® CentreWare® Internet Services, click **Properties**→**Login/Permissions/Accounting**.
- 2. Click **User Permissions**.
- 3. To configure Guest User roles, click the Pencil icon.
- 4. To define Access Rights to Services, Pathways, and Tools for Guest User, for Service/Pathway options, select the radio button.
- 5. Click **Save**.

#### <span id="page-18-1"></span>Using the Configuration Page

The Configuration page provides current detailed configuration information about the device. You can refer to this page to view information such as installed options, network setup information, installed software versions, and so on. You can print the page for reference.

- 1. In Xerox® CentreWare® Internet Services, click **Properties**→**General Setup**→**Configuration**.
- 2. To print the configuration report, click **Print System Data List**.

#### <span id="page-18-2"></span>Selecting Services to Appear on the Touch Screen

Services must be enabled before they can be managed through the Tools and Feature Access page. A standard service is a service that comes standard with the printer.

To specify the services to display on the touch screen:

- 1. In Xerox® CentreWare® Internet Services, click **Properties**→**Services**→**Display**.
- 2. To select all of the services in the list to appear on the touch screen, click **Show All**.
- 3. To hide all of the services in the list so that none appear on the touch screen, click **Hide All**.
- 4. To select individual services to appear on the touch screen, for Displayed, select the services that you want to display.
- 5. Click **Apply**.

To rearrange the services on the touch screen, select the service, then click the **Move Up** or **Move Down** arrow.

## <span id="page-19-0"></span>Changing the System Administrator Password

Xerox recommends that you change the default administrator password after you configure the printer. Ensure that you store the password in a secure location. The default password is 1111, or the device serial number. You can obtain the serial number from inside the front door of the printer, from the configuration report, and from the home page of the Xerox® CentreWare® Internet Services.

- 1. In Xerox® CentreWare® Internet Services, click **Properties**.
- 2. Click **Maintenance**→**Administrator Password**.
- 3. Type the password, then type the password again to verify.
- 4. To save the new password, for **Select to save new password**, select the check box.
- 5. Click **Save**.

# $\bigwedge$

## <span id="page-20-0"></span>Network Connectivity

This chapter contains:

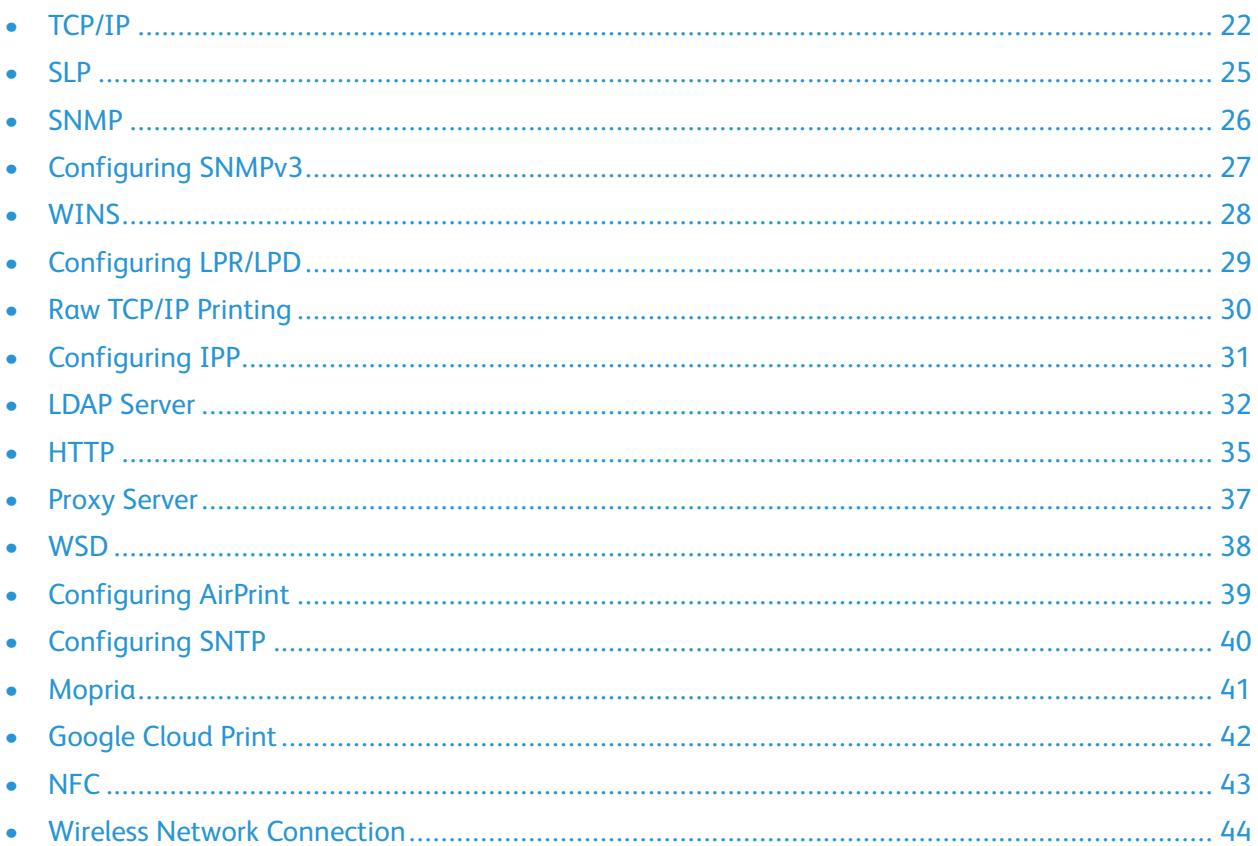

## <span id="page-21-0"></span>TCP/IP

Computers and printers primarily use TCP/IP protocols to communicate over an Ethernet network. Generally, Macintosh computers use either TCP/IP or the Bonjour protocol to communicate with a network printer. For Macintosh OS X systems, TCP/IP is preferred. Unlike TCP/IP, however, Bonjour does not require printers or computers to have IP addresses.

With TCP/IP protocols, each printer and computer must have a unique IP address. Many networks and cable and DSL routers have a Dynamic Host Configuration Protocol (DHCP) server. A DHCP server automatically assigns an IP address to every computer and printer on the network that is configured to use DHCP.

If you use a Cable or DSL router, see the documentation for your router for information on IP addressing.

#### <span id="page-21-1"></span>Enabling TCP/IP at the Printer Control Panel

- 1. At the printer control panel, press the **Machine Status** button.
- 2. To access this feature at the control panel, log in as an administrator.
- 3. Touch **Network Settings**→**TCP/IP Settings**.
- 4. Touch **TCP/IP Enablement**.
- 5. For IPv4 or IPv6, touch **Enable**, then touch **OK**.
	- **Note:** By default, TCP/IP is enabled. If you disable TCP/IP, enable it at the printer control panel before you access Xerox® CentreWare® Internet Services.

#### <span id="page-21-2"></span>Configuring the Network Address Manually at the Control Panel

- 1. At the printer control panel, press the **Machine Status** button.
- 2. Touch **Network Settings**→**TCP/IP Settings**.
- 3. Touch **Dynamic Addressing**.
- 4. Touch **Disabled**, then touch **OK**.
- 5. Touch **IPv4**, then type the IPv4 address, gateway address, and network mask.
- 6. When finished, touch **OK**.

#### <span id="page-21-3"></span>Configuring DNS Settings at the Printer Control Panel

Domain Name System (DNS) is a system that maps host names to IP addresses.

- 1. At the printer control panel, press the **Machine Status** button.
- 2. Touch **Network Settings**→**TCP/IP Settings**.
- 3. Touch **DNS Configuration**.
	- a. Touch **Host Name**.
	- b. Type a host name.
- 22 Xerox® WorkCentre® 3335/3345 Multifunction Printer System Administrator Guide

c. Touch **OK**.

**Note:** For the following steps, if DHCP is enabled, the Domain Name and DNS Servers cannot be set manually.

- d. Touch **Domain Name**, then touch the **Requested Domain Name** field. To type the fully qualified domain name, use the touch screen keypad.
- e. Touch **OK**.
- 4. Touch DNS Servers.
	- a. Touch **Primary DNS Server**, then type the server address.
	- b. Touch **Alternate DNS Server #1**, then type the server address.
	- c. Touch **Alternate DNS Server #2**, then type the server address.
	- d. Touch **OK**.
- 5. To close the screen, touch **X**.

#### <span id="page-22-0"></span>Configuring IP Settings in Xerox® CentreWare® Internet Services

If your printer has a valid network address, you can configure TCP/IP settings in Xerox® CentreWare® Internet Services. For details, refer to [Assigning](#page-14-0) a Network Address.

#### Configuring IPv4

You can use IPv4 or IPv6 in addition to or in place of the other.

- 1. In Xerox® CentreWare® Internet Services, click **Properties**→**Connectivity**→**Protocols**.
- 2. Click **TCP/IP**.
- 3. For Protocol, select **Enabled**.
- 4. For Host Name, type a unique name for your printer.
- 5. For IP Address Resolution, select an option. Fields that appear depend on the option that you select.
	- **STATIC**: This option disables dynamic addressing and allows you to type a static IP address. Type the Machine IP Address, Subnet Mask, and Gateway Address.
	- **BOOTP**: This option allows the printer to obtain an IP address from a BOOTP server that does not respond to DHCP requests.
	- **DHCP**: This option allows your DHCP server to assign an IP address to the printer. Dynamic DNS Registration is enabled.
- 6. For Domain Name, type the fully qualified domain name of your authentication server.
- 7. For DNS Configuration, type the IP address for up to three servers.
- 8. To send a release request to the DHCP and DNS servers, for Dynamic DNS Registration, select **Enabled**. If the servers grant the request, when the printer is powered off, the current IP address and dynamic DNS name are released.
- 9. For Zero-Configuration Networking, perform the following steps.
	- To configure the printer to assign itself an address if a DHCP server does not provide one, for Self-Assigned Address, select **Enabled**.
	- To allow users to see and connect to the printer using Bonjour, for Multicast DNS, select **Enabled**.
- 10. Click **Apply**.

#### Configuring IPv6

IPv6 hosts can automatically configure themselves when connected to a routed IPv6 network using the Internet Control Message Protocol Version 6 (ICMPv6). ICMPv6 performs error reporting for IP along with other diagnostic functions. When first connected to a network, a host sends a link-local multicast router solicitation request for configuration parameters. If suitably configured, routers respond to this request with a router advertisement packet containing network-layer configuration parameters.

- 1. In Xerox® CentreWare® Internet Services, click **Properties**→**Connectivity**→**Protocols**.
- 2. Click **TCP/IP**.
- 3. To enable TCP/IPv6, for Protocol, select **Enabled**.
- 4. Under Default Dynamic Host Configuration Protocol (DHCP) Settings, select how DHCP operates forIPv6.
- 5. To specify an address manually, perform the following steps.
	- For Manual Address, select **Enabled**.
	- Select a Router Prefix from the menu, or to populate the prefix for manual entry address, click **Add**.
- 6. To configure DNSv6, perform the following steps.
	- Enter a valid IPv6 Domain Name.
	- For Primary DNSv6 Server Address, enter an IP address.
	- For Secondary DNSv6 Server Address, enter an IP address.
	- To enable Dynamic DNSv6 Registration, select **Enable**.
- 7. Click **Apply**.

## <span id="page-24-0"></span>SLP

Printers use Service Location Protocol (SLP) to announce and look up services on a local network without prior configuration. When SLP is enabled, the printer becomes a Service Agent (SA) and announces its services to User Agents (UA) on the network using SLP.

Directory Agents (DA) are components that cache services. They are used in larger networks to reduce the amount of traffic. DAs are optional. If a DA is present, then User Agents (UAs) and System Agents (SAs) are required to use it instead of communicating directly with the printer.

#### <span id="page-24-1"></span>Configuring SLP

- 1. In Xerox® CentreWare® Internet Services, click **Properties**→**Connectivity**→**Protocols**.
- 2. Click **SLP**.
- 3. For Protocol, select **Enable**.
- 4. For Directory Agent, type the IP address for the Directory Agent (DA) as needed.
	- To group services, under Scope 1, 2, and 3, type a name as needed. Printers cannot recognize services that are in different scopes.
	- For Message Type, select an option.
		- **Multicast**: This option routes multicast packets between subnets for service discovery.
		- **Broadcast**: If your network does not support multicast routing, select this option.
- 5. Under Multicast Radius, type a value from 0 through 255.
- 6. For Maximum Transmission Unit (MTU), type a value from 484 through 32768.
- 7. For Registration Lifetime, type a value in hours.
- 8. Click **Apply**.

## <span id="page-25-0"></span>**SNMP**

Simple Network Management Protocol (SNMP) is a set of network protocols designed to allow you to manage and monitor devices on your network.

You can use the SNMP configuration pages in Xerox® CentreWare® Internet Services to:

- Enable or disable Authentication Failure Generic Traps.
- Enable SNMPv3 to create an encrypted channel for secure printer management.
- Assign privacy, authentication protocols, and keys to Administrative and key user accounts.
- Assign read and write access to User accounts.
- Limit SNMP access to the printer using hosts.

#### <span id="page-25-1"></span>Enabling SNMP

- 1. In Xerox® CentreWare® Internet Services, click **Properties**→**Connectivity**→**Protocols**.
- 2. Click **SNMP**.
- 3. For Protocol, select **Enable**.
- 4. Click **Apply**.

#### <span id="page-25-2"></span>Configuring SNMP Advanced Settings

You can add, edit, or delete IP addresses for Network Management workstations that receive traps from the device.

#### Configuring SNMP Advanced Settings

- 1. In Xerox® CentreWare® Internet Services, click **Properties**→**Connectivity**→**Protocols**.
- 2. Click **SNMP**.
- 3. Click **Add IP Address**.
- 4. For IP Trap Destination Address, type the IP address of the host running the SNMP manager that receives traps.
- 5. Type the UDP Port Number.
- 6. To add the traps, perform the following steps.
	- Under TRAP Community Name, type a name.
	- Select the type of traps that the SNMP manager receives under Traps to be Received.
- 7. Click **Apply**.

## <span id="page-26-0"></span>Configuring SNMPv3

SNMPv3 is the current standard version of SNMP defined by the Internet Engineering Task Force (IETF). It provides three important security features:

- Message integrity to ensure that a packet has not been tampered with in transit
- Authentication to verify that the message is from a valid source
- Encryption of packets to prevent unauthorized access

#### <span id="page-26-1"></span>Configuring SNMPv1/v2c with SNMPv3

SNMP version 1 (SNMPv1) is the initial implementation of the SNMP protocol. SNMPv1 operates over protocols such as User Datagram Protocol (UDP).

SNMPv2c includes improvements in performance, confidentiality, and manager-to-manager communications over SNMPv1, however it uses the simple-community based security scheme of SNMPv1.

- 1. In Xerox® CentreWare® Internet Services, click **Properties**→**Connectivity**→**Protocols**.
- 2. Click **SNMPv3**.
- 3. For Allow SNMPv3 with SNMPv1/v2c, select **Enable**.
- 4. For SNMPv3, select **Enable**.

**Note:** Some options become editable after you enable SNMPv3.

- 5. For User Name, type the administrative user name for SNMPv3 authentication.
- 6. For Authentication Password, type a password. The Authentication Password is used to generate a key used for authentication.
- 7. For Algorithm, select an encryption checksum algorithm.
- 8. For Privacy Password, type a password. The Privacy Password is used for encryption of SNMPv3 data. The passphrase used to encrypt the data must match the passphrase on the Server.

**Note:** Ensure that the passwords are at least eight characters in length. You can include any characters except control characters.

9. Click **Apply**.

## <span id="page-27-0"></span>**WINS**

When running WINS, the printer registers its IP address and NetBIOS Host Name with a WINS server. WINS allows the printer to communicate using host name only. Using Microsoft Networking removes significant overhead for systems administrators.

## <span id="page-27-1"></span>Configuring WINS

- 1. In Xerox® CentreWare® Internet Services, click **Properties**→**Connectivity**→**Protocols**.
- 2. Click **WINS**.
- 3. For Protocol, select **Enable**.
- 4. For Primary Server IP Address, type the IP address for your primary server.
- 5. For Secondary Server IP Address, enter the IP Address as needed.
	- **Note:** If DHCP is configured, WINS IP addresses are overridden.
- 6. Click **Apply**.

## <span id="page-28-0"></span>Configuring LPR/LPD

The Line Printer Daemon (LPD) and Line Printer Remote (LPR) protocols provide printer spooling and network print server functionality for UNIX-based systems, such as HP-UX, Linux, and Macintosh.

- 1. In Xerox® CentreWare® Internet Services, click **Properties**→**Connectivity**→**Protocols**.
- 2. Click **LPR/LPD**.
- 3. For Protocol, select **Enable**.
- 4. Type an LPR/LPD Port Number or use the default port number of 515.
- 5. Click **Apply**.

## <span id="page-29-0"></span>Raw TCP/IP Printing

Raw TCP/IP is used to open a TCP socket-level connection over Port 9100, and stream a print-ready file to the printer input buffer. It then closes the connection either after sensing an End Of Job character in the PDL or after expiration of a preset timeout value. Port 9100 does not require an LPR request from the computer or the use of an LPD running on the printer. Raw TCP/IP printing is selected in Windows as the Standard TCP/IP port.

#### <span id="page-29-1"></span>Configuring Raw TCP/IP Settings

- 1. In Xerox® CentreWare® Internet Services, click **Properties**→**Connectivity**→**Protocols**.
- 2. Click **Raw TCP/IP Printing**.
- 3. For Protocol, select **Enable**.
- 4. Ensure that Port Number is set to 9100.
- 5. Click **Apply**.

#### Enabling Raw TCP/IP Printing at the Control Panel

- 1. At the printer control panel, press the **Machine Status** button.
- 2. Touch **Network Settings**→**Advanced Settings**.
- 3. Touch **Raw TCP/IP-Printing**.
- 4. Touch **Enable**.
- 5. Ensure that Port Number is set to 9100.
- 6. Touch **OK**.

## <span id="page-30-0"></span>Configuring IPP

Internet Printing Protocol (IPP) is a standard network protocol that allows you to print and manage jobs remotely.

- 1. In Xerox® CentreWare® Internet Services, click **Properties**→**Connectivity**→**Protocols**.
- 2. Click **IPP**.
- 3. For Protocol, select **Enable**.
- 4. Enter additional information as needed.
- 5. For Secure IPP Connection with SSL/TLS, select **Enable**.
- 6. Click **Apply**.

## <span id="page-31-0"></span>LDAP Server

Lightweight Directory Access Protocol (LDAP) is a protocol used to process queries and updates to an LDAP information directory, on an external server. LDAP can also be used for network authentication and authorization.

The LDAP Server page displays the current LDAP servers configured for your printer. You can configure a maximum of nine LDAP servers for your printer.

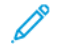

**Note:** Before you configure an LDAP server, ensure that Network Authentication is enabled. For details, refer to Setting the Login [Method](#page-47-2).

#### <span id="page-31-1"></span>Adding or Editing an LDAP Server

- 1. In Xerox® CentreWare® Internet Services, click **Properties**→**Connectivity**→**Protocols**.
- 2. Click **LDAP Directory**.
- 3. To edit the default LDAP server settings, for LDAP (Default), click **Edit**.
- 4. To configure another LDAP server, for Additional LDAP Servers, click **Add** or **Edit**.
- 5. To configure server information, perform the following steps.
	- a. Type a Friendly Name. The Friendly Name appears as the default description for the template when a user scans a job at the control panel.
	- b. Select the Name or IP Address type. Fields update based on the options that you select.
	- c. Type the LDAP IP address or host name and port number.
	- d. Type the appropriately formatted address or host name of your backup server and change the default port number as needed.
- 6. To configure LDAP Access, perform the following steps.
	- a. Enter the Search Directory Root.
		- **Note:**
			- It is not necessary to include 'DC=Users' in the Search Directory Root.
			- For details on Base DN formatting, refer to the *RFC 2849 - LDAP Data Interchange Format (LDIF) Technical Specification* on the IETF website.
	- b. For Login Credentials to Access LDAP Server, select an option.
		- **System**: This setting instructs the printer to use specific credentials when the printer accesses the server.
		- **Authenticated User**: The printer uses the user name and password of the authenticated user to access the server.
- 7. To configure LDAP Bind, perform the following steps.
	- a. To specify the Bind Method to connect to the directory server, select an option.
		- **Simple**: This method uses a DN-password combination to authenticate to the directory server.
		- **Anonymous**: This method does not require authentication to connect to the directory server.
- 32 Xerox® WorkCentre® 3335/3345 Multifunction Printer System Administrator Guide
- b. Enter the Login Name.
- c. Type the password, then type the password again to verify.
- d. To save the new password, click **Select to save new password**.
- e. To append a base DN to the bind, for Append Base DN, select **Enable**.
- f. For Root to append, enter the root directory of the database.
- 8. To configure Secure LDAP Connection, for Secure LDAP via SSL, select **Enable**.
- 9. To configure LDAP Mappings, for each field, select an option.
- 10. To configure Search Criteria, perform the following steps.
	- a. For Search Name Order, select an option.
	- b. Under Maximum Number of Search Results, to define the maximum number of addresses returned that match search criteria, type a number from 5–100.
	- c. Select the amount of time that the printer can search before it times out.
	- d. To enable LDAP Referrals, select **Enable**.
- 11. To append an email domain to login credentials, click **Enable**.
- 12. For Domain Name, type the domain name for your server.
- 13. Click **Save**.

#### <span id="page-32-0"></span>Editing LDAP Server Information

- 1. In Xerox® CentreWare® Internet Services, click **Properties**→**Connectivity**→**Protocols**.
- 2. Click **LDAP Directory**.
- 3. For the Default LDAP Server, click **Edit**.
- 4. To configure server information, perform the following steps.
	- a. Type a Friendly Name. The Friendly Name appears as the default description for the template when a user scans a job at the control panel.
	- b. Select the Name or IP Address type. Fields update based on the options that you select.
	- c. Type the LDAP IP address or host name and port number.
	- d. Type the appropriately formatted address or host name of your backup server and change the default port number as needed.
- 5. To configure LDAP Access, perform the following steps.
	- a. Enter the Search Directory Root.

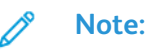

- It is not necessary to include 'DC=Users' in the Search Directory Root.
- For details on Base DN formatting, see the RFC 2849 LDAP Data Interchange Format (LDIF) Technical Specificationon the IETF website.
- b. For Login Credentials to Access LDAP Server, select an option.
	- **System**: This setting instructs the printer to use specific credentials when the printer accesses the server.
	- **Authenticated User**: The printer uses the user name and password of the authenticated user to access the server.
- 6. To configure LDAP Bind, perform the following steps.
	- a. To specify the Bind Method to connect to the directory server, select an option.
		- **Simple**: This method uses a DN-password combination to authenticate to the directory server.
		- **Anonymous**: This method does not require authentication to connect to the directory server.
	- b. Enter the Login Name.
	- c. Type the password, then type the password again to verify.
	- d. To save the new password, click Select to save new password.
	- e. To append a base DN to the bind, for Append Base DN, select **Enable**.
	- f. For Root to append, enter the root directory of the database.
- 7. To configure Secure LDAP Connection, for Secure LDAP via SSL, select **Enable**.
- 8. To configure LDAP Mappings, for each field, select an option.
- 9. To configure Search Criteria, perform the following steps.
	- a. For Search Name Order, select an option.
	- b. Under Maximum Number of Search Results, to define the maximum number of addresses returned that match search criteria, type a number from 5–100.
	- c. Select the amount of time that the printer can search before it times out.
	- d. To enable LDAP Referrals, select **Enable**.
- 10. To append an email domain to login credentials, click **Enable**.
- 11. For Domain Name, type the domain name for your server.
- 12. Click **Save**.

## <span id="page-34-0"></span>HTTP

Hypertext Transfer Protocol (HTTP) is a request-response standard protocol between clients and servers. Clients that make HTTP requests are called User Agents (UAs). Servers that respond to these requests for resources, such as HTML pages, are called Origin Servers. There can be any number of intermediaries, such as tunnels, proxies, or gateways between User Agents and Origin Servers.

### <span id="page-34-1"></span>Enabling HTTP at the Control Panel

- 1. At the printer control panel, press the **Machine Status** button.
- 2. Touch **Network Settings**→**Advanced Settings**.
- 3. Touch **HTTP Setting**.
- 4. Touch **Enable**, then touch **OK**.

#### <span id="page-34-2"></span>Configuring HTTP Settings in Xerox®CentreWare®Internet Services

- 1. In Xerox® CentreWare® Internet Services, click **Properties**→**Connectivity**→**Protocols**.
- 2. Click **HTTP**.
- 3. To enable the protocol, for Protocol, select **Enable**.
- 4. For Keep Alive Timeout, enter the time that the printer waits for a response from a connected user before it terminates the connection. Increasing the Keep Alive Timeout can cause slow connections.
- 5. Change the Port Number as needed.

**Note:** If a machine digital certificate is configured, you can edit the following fields.

- 6. For HTTP Security Mode, select an SSL security option.
- 7. To allow connections to the device using SSL v3 only, for Require SSL v3, select **Enable**.
- 8. Click **Apply**.

#### <span id="page-34-3"></span>Enabling or Disabling HTTP Web Services

You can enable or disable Web Services on the Web Services page. This page provides a list of all available Web services on your printer, and displays the configuration status of each service.

To enable or disable Web Services:

- 1. In Xerox® CentreWare® Internet Services, click **Properties**→**Services**.
- 2. Click **Web Services**.
- 3. To enable or disable individual services, select the check box next to one or more services. To enable or disable all services at one time, click **Enable All** or **Disable All**.
- 4. If additional settings are required for a selected service, the status column indicates the required update and a **Settings** button appears. Click **Settings** to configure the service.
- 5. Click **Apply** to save the new settings or **Undo** to retain the previous settings.

For more information about Xerox Extensible Interface Platform® and Web services, see the documentation included in the Xerox Extensible Interface Platform® Software Development Kit (SDK). For information on how to download the SDK, go to [www.office.xerox.com/eip/enus.html](http://www.office.xerox.com/eip/enus.html).
# Proxy Server

A proxy server acts as a go-between for clients seeking services and servers that provide them. The proxy server filters client requests and if the requests meet the proxy server filtering rules, it grants the request and allows the connection.

A proxy server has two main purposes:

- To keep any devices behind it anonymous for security purposes.
- To cache content from resources, such as Web pages from a Web server, to increase resource access time.

#### Configuring the Proxy Server

- 1. In Xerox® CentreWare® Internet Services, click **Properties**→**Connectivity**→**Protocols**.
- 2. Click **Proxy Server**.
- 3. To configure the printer to detect proxy settings automatically, for Auto Detect Proxy Settings, select **Enabled**.

**Note:** If Auto Detect Proxy Settings is enabled, you cannot edit the fields for HTTP Proxy Server, Name or IP Address, and IPV4 Address and Port.

- 4. For HTTP Proxy Server, select **Enabled**.
- 5. Select the Name or IP Address type.
- 6. Type the appropriately formatted address and port number.
- 7. If your proxy server requires authentication, next to Authentication, select **Enabled**.
- 8. If authentication is enabled, next to Login Name, type the login name for the proxy server.
- 9. Type the password, then type the password again to verify.
- 10. To save the new password, click **Select to save new password**.
- 11. To add a proxy exception list, for Exception List, type the URL.
- 12. To use the configured default proxy settings script, for Use Automatic Configuration script, type the URL.
- 13. Click **Apply**.

## **WSD**

Web Services for Devices (WSD) is technology from Microsoft that provides a standard method for discovering and using network connected devices. It is supported in Windows Vista, Windows Server 2008, and newer operating systems. WSD is one of several supported communication protocols.

## Enabling WSD

- 1. In Xerox® CentreWare® Internet Services, click **Properties**→**Connectivity**→**Protocols**.
- 2. Click **WSD**.
- 3. For Protocol, select **Enable**.
- 4. Click **Apply**.

# Configuring AirPrint

Use AirPrint to print from a wired or wireless device directly without using a print driver. AirPrint is a software feature that allows you to print from wired or wireless Apple iOS-based mobile devices and Mac OS-based devices without the need to install a print driver. AirPrint-enabled printers allow you to print or fax directly from a Mac, an iPhone, iPad, or iPod touch.

If you specify the geographical latitude and longitude of the printer, use decimal form. For latitude, type a coordinate value from –90 through 90. For longitude, type a coordinate value from –180 through 180. For example, use coordinates such as 45.325026, -122.766831.

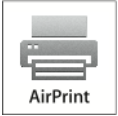

#### **Note:**

- When HTTP, IPP, and Bonjour mDNS protocols are enabled, AirPrint is enabled by default. If you disable HTTP, IPP, or Bonjour, AirPrint is disabled.
- Not all iOS applications support printing using AirPrint.
- Wireless devices must join the same wireless network as the printer. A system administrator can connect the printer by its wired network interface.
- The device that submits the AirPrint job must be on the same subnet as the printer. To allow devices to print from different subnets, configure your network to pass multicast DNS traffic across subnets.
- AirPrint-enabled printers work with all models of iPad, iPhone (3GS or later), and iPod touch (3rd generation or later), running the latest version of iOS.
- The Mac OS device must be Mac OS 10.7 or later.

To configure AirPrint:

- 1. In Xerox® CentreWare® Internet Services, click **Properties**→**Connectivity**→**Protocols**.
- 2. Click **AirPrint**.
- 3. Configure HTTP, IPP, and Multicast DNS Registration as required.
- 4. To enable software upgrades, for Software Upgrades, click **Details**.
- 5. To create a certificate, for Machine Digital Certificate, click **Details**.
- 6. For Protocol, select **Enabled**.
- 7. To edit the name and location for your printer that appears in the list of AirPrint-enabled printers on connected devices, next to Device Name, click **Edit**.
- 8. Click **Apply**.

# Configuring SNTP

Simple Network Time Protocol (SNTP) synchronizes the internal clocks of computers over a network connection.

- 1. In Xerox® CentreWare® Internet Services, click **Properties**→**Connectivity**→**Protocols**.
- 2. Click **SNTP**.
- 3. For Name or IP Address, select an option.
- 4. Type the appropriately formatted IP address.
- 5. For Enable SNTP Broadcast, select the check box.
- 6. Click **Apply**.

## **Mopria**

Mopria is a software feature that enables users to print from mobile devices without requiring a print driver. You can use Mopria to print from your mobile device to Mopria-enabled printers.

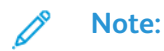

- Only Mopria-enabled devices support Mopria printing.
- Ensure that you have the latest version of the Mopria Print Service installed on your mobile device. You can obtain a free download from the Google Play Store.
- Wireless devices must join the same wireless network as the printer. A system administrator canconnect the printer by its wired network interface.
- Ensure that the device that submits the Mopria job is on the same subnet as the printer. To allow devices to print from different subnets, configure your network to pass multicast DNS traffic across subnets.
- The name and location of your printer appears in a list of Mopria-enabled printers on connected devices.

To configure Mopria:

- 1. In Xerox® CentreWare® Internet Services, click **Properties**→**Connectivity**→**Protocols**.
- 2. Click **Mopria**.
- 3. For Protocol, select **Enable**.
- 4. Click **Apply**.

# Google Cloud Print

Google Cloud Print allows you to print documents from an Internet-connected device without using a print driver. Documents stored in the cloud, a personal computer, tablet, or smartphone can be sent to the printer from anywhere.

Before you begin:

- Set up a Google email account.
- Configure the printer to use IPv4.
- Configure Proxy Server settings as needed.

**Note:** Verify that the security configuration of your firewall supports Google Cloud Print.

To register the printer to Google Cloud Print web printing service:

1. At your computer, open a Web browser, in the address field, type the IP address of the printer, then press **Enter** or **Return**.

**Note:** Locate your printer IP address using the Configuration Report. For details, refer to Printing the [Configuration](#page-17-0) Report.

- 2. Click **Properties**→**Connectivity**→**Protocols**→**Google Cloud Print**.
- 3. Click **Enable Google Cloud Print**.
- 4. To be redirected to the Google website, click **Register**, then at the prompt, click **OK**.
- 5. Log in to your Google email account.
- 6. Follow the onscreen instructions to register the printer with Google Cloud Print.
- 7. To complete the printer registration and return to Xerox® CentreWare® Internet Services click **Finish Registration**.
- 8. From the Google Cloud Print window in Xerox® CentreWare® Internet Services, click **Apply**.
- 9. To update the Registration Status displayed in your Web browser, refresh the Xerox<sup>®</sup> CentreWare® Internet Services page.
- 10. To access the Google Cloud Print feature, in your Google account, click **Manage Your Printer**.

The default printer name appears in this format: Model name (MAC address).

## NFC

Near field communication (NFC) is a technology that enables devices to communicate when they are within 10 centimeters of each other. You can use NFC to obtain the network interface to establish a TCP/IP connection between your device and the printer.

**Note:** To use NFC, purchase and install the optional NFC Enablement Kit.  $\mathscr{O}$ 

To enable NFC:

- 1. In Xerox® CentreWare® Internet Services, click **Properties**→**Connectivity**→**NFC**.
- 2. For NFC, select **NFC Enabled**.
- 3. Click **Apply**.
- 4. For the new settings to take effect, restart your printer.

# Wireless Network Connection

A wireless local area network (WLAN) provides the means to connect two or more devices in a LAN without a physical connection. The printer can connect to a wireless LAN that includes a wireless router or wireless access point. Before connecting the printer to a wireless network, the wireless router must be configured with a service set identifier (SSID), a passphrase, and security protocols.

#### Connecting to a Wireless Network Using the Wireless Install Wizard

Before you begin, ensure that you have the wireless network Service Set Identifier (SSID), encryption type, and passphrase. For details, refer to [Connecting](#page-43-0) to a Wireless Network Manually.

- 1. To display the Wireless Hardware Available screen:
	- Turn on the power switch and wait for the Wireless Hardware Available screen to display, then touch **Configure Wireless**.
	- If the printer is on and the Wireless Hardware Available screen is not displayed, press the **Machine Status** button. Then touch **Network Settings**→**Network Connectivity**→**Wireless**.

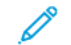

**Note:** To access this feature at the control panel, log in as an administrator.

- 2. To connect to a network, from the list of available networks, select a network.
- 3. If you selected a secure wireless network, touch **Network Login**.
- 4. To access the network, enter the passcode for the selected network, then touch the **Check Mark** button.
- 5. On the Network Confirmation screen, note the IP Address, then touch **X**.

#### <span id="page-43-0"></span>Connecting to a Wireless Network Manually

When connecting to a wireless network that does not include a WPS-compliant router, set up and configure the printer manually. Before starting, you must get the setup and configuration information, such as name and passphrase, from the router. After you collect the network information, you can set up the printer from the control panel or from Xerox® CentreWare®Internet Services. For the easiest manual connection, use Xerox® CentreWare® Internet Services.

Before you begin:

- The wireless router must be connected and properly configured for the network before you install the printer. For details, see your router documentation.
- Use the instructions provided with your wireless router or access point to record the following information:
	- Name (SSID)
	- Security Options (Encryption Type)
	- Passphrase

**Note:** The network name and passphrase are case sensitive.

#### Configuring the Printer for Wireless LAN WPA-Enterprise

- 1. In Xerox® CentreWare® Internet Services, click **Properties**→**Connectivity**→**Protocols**.
- 2. Click **Wireless Setup**.
- 3. Click **Edit Settings**.
- 4. For Network Name SSID, select an option.
- 5. To refresh the list of available networks, click **Refresh**.
- 6. For Security Type, select **WPA/WPA2-Enterprise**.
- 7. For 802.1x Authentication, select an authentication protocol.
	- If you select **EAP-TTLS**, select an Inner Authentication Protocol, then type an Identity Name, User Name, and User Password.
	- If you select **PEAP**, type a User Name and Password.
- 8. For Root Certificate Setup, upload a Root Certificate.
- 9. For Client Certificate Setup, upload a Client Certificate, then enter the Private Key Password.
- 10. For Address Acquisition, select a protocol option.
- 11. Click **Apply**.

#### Configuring the Printer for Open System

- 1. In Xerox® CentreWare® Internet Services, click **Properties**→**Connectivity**→**Protocols**.
- 2. Click **Wireless Setup**.
- 3. Click **Edit Settings**.
- 4. For Network Name SSID, select an option.
- 5. To refresh the list of available networks, click **Refresh**.
- 6. For Security Type, select **Open System**.
- 7. For Encryption Type, select an option.
- 8. For Security Key or Passphrase, type the passphrase.
- 9. For Address Acquisition, select a protocol option.
- 10. Click **Apply**.

#### Configuring the Printer for Shared Key or WPA/WPA2-Personal

- 1. Click **Wireless Setup**.
- 2. Click **Edit Settings**.
- 3. For Network Name SSID, select an option.
- 4. To refresh the list of available networks, click **Refresh**.
- 5. For Security Type, select **Shared Key** or **WPA/WPA2-Personal**.
- 6. For Encryption Type, select an option.
- 7. For Security Key or Passphrase, type the passphrase.
- 8. For Address Acquisition, select a protocol option.
- 9. Click **Apply**.

#### Configuring Wi-Fi Direct

You can connect to your printer from a Wi-Fi mobile device, such as a tablet, computer, or smart phone, using Wi-Fi Direct.

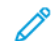

**Note:** Wi-Fi Direct is disabled by default.

To configure Wi-Fi Direct:

- 1. In Xerox® CentreWare® Internet Services, click **Properties**→**Connectivity**→**Protocols**.
- 2. Click **Wi-Fi Direct**.
- 3. For Wi-Fi Direct, select **On**.
- 4. For Device Name, type a name to appear in a list of available wireless networks and devices.
- 5. For IP Address, use the default or type a new IP Address.
- 6. To set the printer as Group Owner for a Wi-Fi Direct group, similar to a wireless access point, select **Activate**.
- 7. Enter a Network Key or use the default value.
- 8. To hide the Network Key, select the check box.
- 9. Click **Apply**.

# $\sqrt{ }$

# <span id="page-46-0"></span>Security

#### This chapter contains:

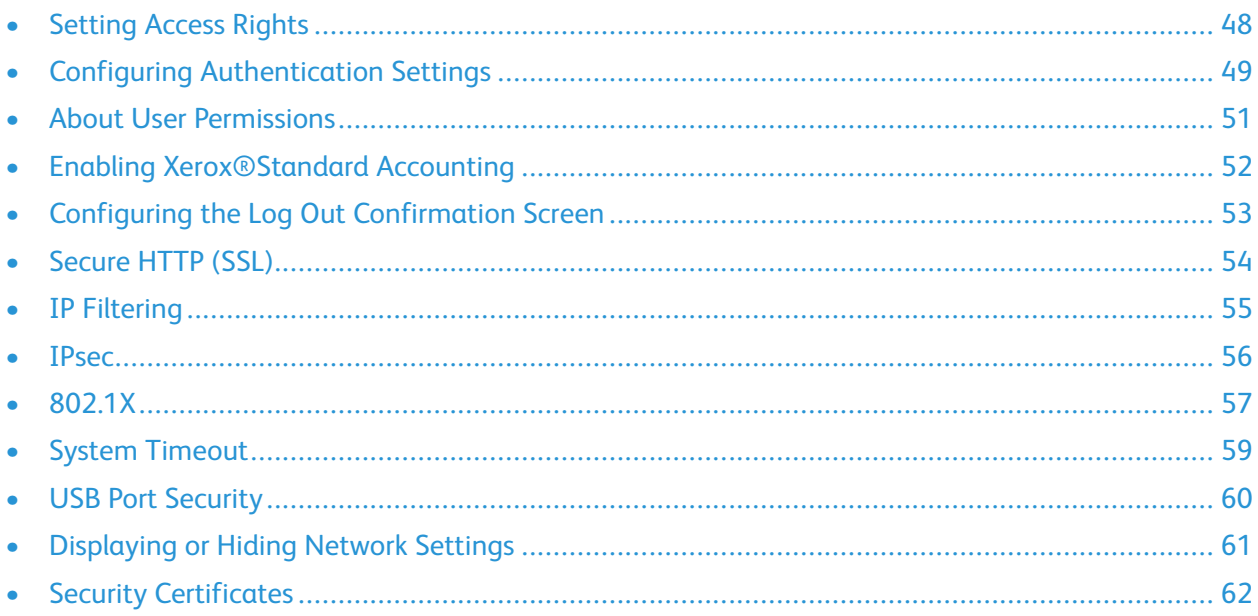

# <span id="page-47-0"></span>Setting Access Rights

You can control access to services and features by setting up authentication and authorization. Personalization allows the printer to retrieve user information to customize features.

#### Authentication

Authentication is the process of confirming your identity. When the system administrator enables authentication, the printer compares the information that you provide to another source of information, such as an LDAP directory. The information can be a user name and password, or the information stored on a magnetic, proximity, or smart card. If the information is valid, you are considered an authenticated user.

There are several ways to authenticate a user:

- **Local Authorization**: This option enables local authentication. To prove their identity, users type their user name and password at the control panel or in Xerox® CentreWare®Internet Services. The printer compares the user credentials to the information stored in the user database. If you have a limited number of users, or do not have access to an authentication server, use this authentication method.
- **Network Authorization**: This option enables network authentication. To prove their identity, users type their user name and password at the control panel or in Xerox® CentreWare® Internet Services. The printer compares the user credentials to the information stored on an authentication server.

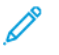

**Note:** The printer can use one of the following authentication server types: Kerberos (Unix, Linux, or Windows ADS), SMB (Windows 2000/2003), or LDAP.

• **Convenience Authentication**: This option enables authentication for a proximity card reader. Users swipe a pre-programmed identification card at the control panel. To use this method, purchase and install a USB card reader and an authentication server that supports the Xerox® Convenience Authentication API.

### Setting the Login Method

- 1. In Xerox® CentreWare® Internet Services, click **Properties**→**Login/Permissions/Accounting**.
- 2. Click **Login Methods**.
- 3. To set the authentication method used to log in to the control panel, select an option.
	- **Passcode**: A control-panel lock requires users to enter a password.
	- **Local Authentication**: User login information is stored on the printer in the User Information Database.
	- **Network Authentication**: User login information is stored externally in a network database, such as an LDAP directory.
	- **Convenience**: This method requires users to swipe a pre-programed identification card through a Proximity Card Reader at the control panel. This method requires a USB card reader and an authentication server that supports the Xerox® Convenience Authentication API.
- 4. If you select Convenience as the authentication method, you can configure the printer to allow users to log in at the control panel. For Allow Alternate Touch UI Method, select **User can login at device if card is not available**.
- 5. If you select Passcode, for Create Passcode, type your password, then click **Apply**.
- 48 Xerox® WorkCentre® 3335/3345 Multifunction Printer System Administrator Guide

# <span id="page-48-0"></span>Configuring Authentication Settings

#### Configuring Local Authentication Settings

When you configure local authentication, users prove their identity by typing a user name and password at the control panel or in Xerox® CentreWare® Internet Services. The printer compares the user credentials to the information stored in the user database. If you have a limited number of users, or do not have access to an authentication server, use this authentication method.

#### Configuring Convenience Authorization Settings

When Convenience Authorization is enabled, users swipe a pre-programmed identification card through a Proximity Card Reader at the control panel. To use this method, purchase and install a USB card reader and an authentication server that supports the Xerox® Convenience Authentication API.

To configure access rights using Convenience Authorization:

- 1. In Xerox® CentreWare® Internet Services, click **Properties**→**Login/Permissions/Accounting**.
- 2. Click **Login Methods**.
- 3. Set the login method to **Convenience** authentication.
- 4. For Convenience Authorization Setup, click the Pencil icon.
- 5. For Server Communication, select an address type. Type the appropriately-formatted address or host name of your server and change the default port number as needed.
- 6. For Path, type the HTTP path that your authentication server provides.
- 7. Click **Save**.

#### Configuring a Card Reader Policy

- 1. In Xerox® CentreWare® Internet Services, click **Properties**→**Login/Permissions/Accounting**.
- 2. Click **Login Methods**.
- 3. Set the login method to **Convenience** authentication.
- 4. For Card Reader Detection Policy, click the Pencil icon.
- 5. For USB Card Reader Detection Policy, select an option.
	- To allow printer use when the USB card reader is disconnected, select **No**.
	- To prevent printer use when the USB card reader is disconnected, select **Yes**.
- 6. Click **Save**.

#### Configuring the Customized Blocking Screen

- 1. In Xerox® CentreWare® Internet Services, click **PropertiesLogin/Permissions/Accounting**.
- 2. Click **Login Methods**.
- 3. Set the login method to **Convenience** authentication.
- 4. For Customized Blocking Screen, click the Pencil icon.
- 5. In the Window Title field, type text to appear as a title at the top of the touch screen.
- 6. In the Instructional Text field, type instructions for users that appear below the title. For example, type **To log in, swipe your employee badge over the card reader**.
- 7. Click **Save**.

## <span id="page-50-0"></span>About User Permissions

You can control access to service and tools, and printing times and methods for a group of users.

Print permissions are rules that allow you to control printing methods for a group of users. For example:

- Restrict 1-sided printing, requiring users to print 2-sided.
- Restrict a Job Type, such as Secure Print.

Services and Tools permissions are rules that allow you to control access to features or configuration settings for a group of users. You can configure Services and Tools to:

- Restrict access to specific services, such as Copy, Email, or Fax.
- Restrict access to settings managed on the Tools menu at the control panel.
- Restrict access to settings managed on the Properties tab in Xerox® CentreWare® Internet Services.

**Note:** Not all options listed are supported on all printers. Some options apply only to a specific printer model, configuration, operating system, or driver type.

## Configuring User Roles

- 1. In Xerox® CentreWare® Internet Services, click **Properties**→**Login/Permissions/Accounting**.
- 2. Click **User Permissions**.
- 3. To configure Guest User roles, click the Pencil icon.
- 4. To define Access Rights to Services, Pathways, and Tools for Guest User, for Service/Pathway options, select the radio button.
- 5. Click **Save**.

# <span id="page-51-0"></span>Enabling Xerox®Standard Accounting

- 1. In Xerox® CentreWare® Internet Services, click **Properties**→**Login/Permissions/Accounting**.
- 2. Click **Accounting Methods**.
- 3. Click **Edit**.
- 4. For Current Accounting Method, select **Xerox Standard Accounting**.
- 5. Click **Save**.

## <span id="page-52-0"></span>Configuring the Log Out Confirmation Screen

- 1. In Xerox® CentreWare® Internet Services, click **Properties**→**Login/Permissions/Accounting**.
- 2. Click **Login Methods**.
- 3. To enable the log out confirmation screen, select **Show at Log Out**.
- 4. To show the log out confirmation screen after every job, select **Show After Every Job**.
- 5. To disable the log out confirmation screen, select **Don't Show**.

# <span id="page-53-0"></span>Secure HTTP (SSL)

To establish an HTTP Secure (HTTPS) connection to the printer, you can use SSL to encrypt data sent over HTTP.

You can also enable SSL encryption for the following features.

- Configuring the printer in Xerox<sup>®</sup> CentreWare<sup>®</sup> Internet Services
- Printing from Xerox® CentreWare® Internet Services
- Printing using IPP
- Managing scan templates
- Scanning to destinations

**Note:** SSL encryption is protocol-independent. You can turn on or turn off SSL for each protocol or scan destination as needed.

Before you begin:

- Ensure that the printer has an established Machine Digital Certificate.
- Ensure DNS is enabled and configured.
- Ensure that the date and time configured on the printer is correct. The time that is set on the printer is used to set the start time for the Xerox® Device Certificate. A Xerox® Device Certificate is installed when you enable HTTP (SSL).

#### Enabling HTTPS (SSL)

- 1. In Xerox® CentreWare® Internet Services, click **Properties**→**Connectivity**→**Protocols**.
- 2. Click **HTTP**.
- 3. To enable the protocol, for Protocol, select **Enabled**.
- 4. For Keep Alive Timeout, enter the time that the printer waits for a response from a connected user before it terminates the connection. Increasing the Keep Alive Timeout can cause slow connections.
- 5. Change the Port Number as needed.
- 6. If a machine digital certificate is configured, you can edit the following security fields.
	- a. For HTTP Security Mode, select an SSL security option.
	- b. To allow connections to the device using SSL v3 only:
		- For the HTTP Security Mode, select **Require SSL**.
		- For Require SSL v3, select **Enable**.
- 7. Click **Apply**.

# <span id="page-54-0"></span>IP Filtering

You can prevent unauthorized network access by creating an IP Filter to block or allow data sent from particular IP addresses.

## Enabling IP Filtering

- 1. In Xerox® CentreWare® Internet Services, click **Properties**→**Security**.
- 2. Click **IP Filtering**.
- 3. To enable IP filtering, select IPv4 Filtering Enabled, IPv6 Filtering Enabled, or both.
- 4. To permit access to the device, type the IP Address and Port or Prefix as needed.
- 5. Click **Apply**.

# <span id="page-55-0"></span>IPsec

Internet Protocol Security (IPsec) is a group of protocols used to secure Internet Protocol (IP) communications by authenticating and encrypting each IP data packet. It allows you to control IP communication by creating protocol groups, policies, and actions.

You can control IP communication on the printer for the following:

- DHCP v4/v6 (TCP and UDP)
- DNS (TCP and UDP)
- FTP (TCP)
- HTTP (Scan Out, TCP port 80)
- HTTPS (Scan Out, TCP port 443)
- HTTPS (Web Server, TCP port 443)
- ICMP v4/v6
- IPP (TCP port 631)
- LPR Print (TCP port 515)
- Port 9100 Print (TCP port 9100)
- SMTP (TCP/UDP port 25)
- SNMP (TCP/UDP port 161)
- SNMP Traps (TCP/UDP port 162)
- WS-Discovery (UDP port 3702)
- Up to 10 additional services

### Configuring IPsec

- 1. In Xerox® CentreWare® Internet Services, click **Properties**→**Security**.
- 2. Click **IPsec**.
- 3. To enable the protocol, for Protocol, select **Enable**.
- 4. To remove IPsec connections, click **Flush All IP Sec Connections**.
- 5. For Shared Secret, enter the shared key value.
- 6. For Verify Shared Secret, reenter the shared key value.
- 7. Click **Apply**.

# <span id="page-56-0"></span>802.1X

802.1X is an Institute for Electrical and Electronics Engineers (IEEE) standard that defines a method for port-based network access control or authentication. In an 802.1X secured network, the printer must be authenticated by a central authority, typically a RADIUS server, before it can access the physical network.

You can enable and configure the printer to be used in an 802.1X secured network from the printer control panel or in Xerox® CentreWare ® Internet Services.

Before you begin:

- Ensure that your 802.1X authentication server and authentication switch are available on the network.
- Determine the supported authentication method.
- Create a user name and password on your authentication server.

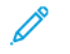

**Note:** This procedure causes the printer to restart and be unavailable over the network for several minutes.

#### Configuring 802.1X in Xerox® CentreWare® Internet Services

- 1. In Xerox® CentreWare® Internet Services, click **Properties**→**Security**.
- 2. Click **802.1X**.
- 3. For 802.1X, select **Enabled**.
- 4. For Authentication Method, select an option.
- 5. For Credentials, type the user name and password.
- 6. To upload a root certificate, do the following steps.
	- For Upload Root Certificate, to locate and select the file, click **Browse** or **Choose File**.
	- Click **Upload**.
- 7. To upload a client certificate, do the following steps.
	- a. To locate and select the Client Certificate, for Upload Client Certificate, click **Browse** or **Choose File**.
	- b. To assign a private password, for Private Key Password, type a password.
	- c. Click **Upload**.
- 8. Click **Apply**.

#### Enabling and Configuring 802.1X at the Control Panel

- 1. At the printer control panel, press the **Machine Status** button.
- 2. Touch **Network Settings**→**Advanced Settings**.
- 3. Touch **802.1X**.
- 4. Touch **Enable**.

5. Touch **Authentication Method**, then select the method used on your network.

 $\mathscr{O}$ **Note:**

- When the printer is in FIPS 140 mode, EAP-TLS authentication is required.
- To configure 802.1X settings for EAP-TLS, use Xerox® CentreWare® Internet Services.
- 6. Touch **Username**.
- 7. Using the touch-screen keyboard, type the user name and server that your authentication switch requires. Touch **OK**.
- 8. Touch **Password**, then type the password using the touch-screen keyboard.
- 9. Touch **OK**.

# <span id="page-58-0"></span>System Timeout

You can specify how long the printer waits to log out an inactive user.

### Setting System Timeout Values

- 1. In Xerox® CentreWare® Internet Services, click **Properties**→**Security**.
- 2. Click **System Timeout**.
- 3. For Touch User Interface System Timer, type the time that the printer waits before it logs a user out of the touch screen.
- 4. To instruct the printer to display a warning message before it logs a user out of the touch screen, under Warning Screen, touch **Enabled**.
- 5. For Web System Timer, type the amount of time the system waits before it logs an inactive user out of Xerox®CentreWare® Internet Services.
- 6. Click **Apply**.

#### Setting the System Timeout Values at the Control Panel

- 1. At the printer control panel, press the **Machine Status** button.
- 2. Touch **Device Settings**→**Timers**→**System Timeout**.
- 3. Specify the time that the printer waits to log out an inactive user at the control panel. Next to Timeout (Mins), and Timeout (Secs), touch the arrows.
- 4. To instruct the printer to display a warning message before it logs a user out of the touch screen, under Warning Screen, touch **Enabled**.
- 5. Touch **OK**.

## <span id="page-59-0"></span>USB Port Security

You can prevent unauthorized access to the printer through USB ports by disabling the ports.

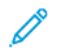

**Note:** If USB ports are disabled, you cannot use a USB card reader for authentication, update the software, or print from a USB Flash drive.

#### Enabling or Disabling USB Ports

- 1. In Xerox® CentreWare® Internet Services, click **Properties**→**Security**.
- 2. Click **USB Port Security**.
- 3. To enable a port, next to a port, select **Enabled**.
- 4. To disable the ports, clear the check box.
- 5. Click **Apply**.

## <span id="page-60-0"></span>Displaying or Hiding Network Settings

You can show or hide the IPv4 address or host name of the printer on the control panel touch screen.

- 1. In Xerox® CentreWare® Internet Services, click **Properties**→**Security**.
- 2. Click **Display Network Settings**.
- 3. Select **Show IPv4 Address** or **Show Host Name**. To hide network information, select **Hide Network Information**.
- 4. Click **Apply**.

# <span id="page-61-0"></span>Security Certificates

A digital certificate is a file that contains data used to verify the identity of the client or server in a network transaction. A certificate also contains a public key used to create and verify digital signatures. One device proves its identity to another by presenting a certificate trusted by the other device. Or, the device can present a certificate signed by a trusted third party and a digital signature proving its ownership of the certificate.

A digital certificate includes the following data:

- Information about the owner of the certificate
- The certificate serial number and expiration date
- The name and digital signature of the certificate authority (CA) that issued the certificate
- A public key
- A purpose defining how the certificate and public key can be used

There are three types of certificates:

- A Device Certificate is a certificate for which the printer has a private key. The purpose specified in the certificate allows it to be used to prove identity.
- A CA Certificate is a certificate with authority to sign other certificates.
- A Trusted Certificate is a self-signed certificate from another device that you want to trust.

#### Machine Digital Certificate

A digital certificate is a file that contains data used to verify the identity of the client or server in a network transaction. A certificate also contains a public key used to create and verify digital signatures. One device proves its identity to another by presenting a certificate trusted by the other device. Or, the device can present a certificate signed by a trusted third party and a digital signature proving its ownership of the certificate.

#### Creating a Certificate

- 1. In Xerox® CentreWare® Internet Services, click **Properties**→**Security**.
- 2. Click **Machine Digital Certificate**.
- 3. Click **Create New Certificate**, then select an option.
- 4. Click **Continue**.
- 5. For the selected certificate type, complete the fields.
- 6. Click **Apply**.

#### Installing a Trusted CA Certificate

If the printer uses the Xerox<sup>®</sup> Device Certificate, and a user attempts to access the printer using Xerox® CentreWare® Internet Services, an error message can appear in their Web browser. To avoid error messages, install a Trusted CA Certificate in the Web browsers of all users.

- 1. In Xerox® CentreWare® Internet Services, click **Properties**→**Security**.
- 2. Click **Trusted Certificate Authorities**.
- 62 Xerox® WorkCentre® 3335/3345 Multifunction Printer System Administrator Guide
- 3. To add a certificate, click **Add**.
	- a. Click **Browse** or **Choose File**, navigate to the signed certificate in **.pem** or **PKCS#12** format, then click **Open** or **Choose File**.
	- b. Click **Apply**, then click **OK**.
- 4. For Installed Certificates, perform the following steps.
	- To delete a certificate, select the certificate, then click **Delete**.
	- To delete all certificates, click **Reset**.

[Security](#page-46-0)

# $\overline{5}$

# <span id="page-64-0"></span>Printing

#### This chapter contains:

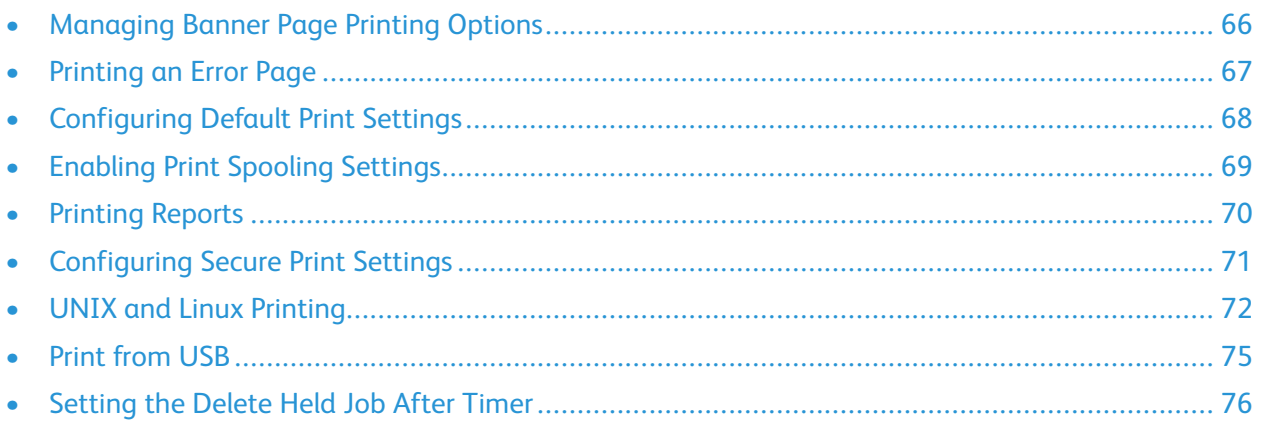

# <span id="page-65-0"></span>Managing Banner Page Printing Options

You can set the printer to print a banner page with each print job. The banner page contains information identifying the user and job name. You can set this option in the print driver, in Xerox® CentreWare® Internet Services, or at the control panel.

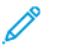

**Note:** Enable Banner page printing in the print driver and at the control panel or in Xerox® CentreWare® Internet Services or a banner page does not print.

#### Enabling Banner Page Printing in Xerox® CentreWare® Internet Services

- 1. In Xerox® CentreWare® Internet Services, click **Properties**→**Services**.
- 2. Click **Printing**→**Banner Page**.
- 3. For Banner Page Settings, select **Enabled**.
- 4. Click **Apply**.

## <span id="page-66-0"></span>Printing an Error Page

- 1. In Xerox® CentreWare® Internet Services, click **Properties**→**Services**.
- 2. Click **Printing**→**Error Page**.
- 3. To print an error page when a print job fails, for Error Page Settings, select **Enable**.
- 4. Click **Apply**.

# <span id="page-67-0"></span>Configuring Default Print Settings

- 1. In Xerox® CentreWare® Internet Services, click **Properties**→**Services**.
- 2. Click **Printing**→**General**.
- 3. Configure as needed.
- 4. Click **Apply**.

# <span id="page-68-0"></span>Enabling Print Spooling Settings

- 1. In Xerox® CentreWare® Internet Services, click **Properties**→**Services**.
- 2. Click **Printing**→**Print Spooling**.
- 3. To enable print spooling, for Print Spooling Settings, select **Enabled**.
- 4. Click **Apply**.

# <span id="page-69-0"></span>Printing Reports

Your printer has a printable set of reports. These include configuration and font information, demonstration pages, and more.

- 1. In Xerox® CentreWare® Internet Services, click **Properties**→**Services**.
- 2. Click **Printing**→**Reports**.
- 3. To print a report, next to the report name, click **Print**.

## <span id="page-70-0"></span>Configuring Secure Print Settings

You can configure Secure Print settings to specify how the printer behaves when a user sends a Secure Print job to the printer.

### Configuring Secure Print

- 1. In Xerox® CentreWare® Internet Services, click **Properties**→**Services**.
- 2. Click **Printing**→**Secure Print**.
- 3. Enter a value for the minimum passcode length.
- 4. Click **Apply**.

# <span id="page-71-0"></span>UNIX and Linux Printing

The Xerox® Print Driver package provides tools for you to manage printers connected in UNIX and Linux environments.

The Xerox® print drivers provide a GUI-based driver dialog for printer feature selections. You can select print drivers based on your operating system.

#### Xerox® Printer Manager

Xerox® Printer Manager is an application that allows you to manage and print to multiple printers in UNIX and Linux environments.

Xerox® Printer Manager allows you to:

- Configure and check the status of network connected printers.
- Set up a printer on your network as well as monitor the operation of the printer once installed.
- Perform maintenance checks and view supplies status at any time.
- Provide a common look and feel across the many different suppliers of UNIX and Linux operating systems.

#### Installing the Xerox® Printer Manager

#### Before you begin:

Ensure that you have root or superuser privileges to install Xerox® Printer Manager.

To install the Xerox® Printer Manager:

- 1. Download the appropriate package for your operating system. To locate print drivers for your printer, go to [www.xerox.com/office/drivers.](http://www.office.xerox.com/cgi-bin/printer.pl?APP=udpdfs&Page=color&PgName=driver&Language=English)
- 2. On the print driver website, navigate to your printer model.
- 3. For your printer model, click **Drivers & Downloads**.
- 4. From the Operating System menu, select your operating system.
- 5. To identify the print driver for your printer model, review the list of available print drivers.

**Note:** For additional information on each driver, click **Description**.

- 6. To select the print driver for your printer model and operating system, click its name.
- 7. To begin the download, read the End User License Agreement, then click **accept**.
	- The file automatically downloads to the default location for your computer file downloads.
- 8. To install the Xerox® Print Driver package:
	- a. Open the package with your OS package manager.
b. To install using a command-line utility, change to the directory where you downloaded the file. Then for your operating system, type the appropriate command-line utility to run the installer.

For example:

- **Red Hat** : rpm -U **<filename>**.rpm
- **Debian-based Linux**: dpkg -i **<filename>**.deb
- **AIX**: rpm -U **<filename>**.rpm
- **HPUX**: **<filename>**.depot.gz
- **Solaris**: pkgadd -d **<filename>**.pkg

**Note:** Most installations create a Xerox directory in **/opt/Xerox/prtsys**. For additional information about utilities included in the OS package manager, refer to the manual included with the package. For example, **man xeroxprtmgr**.

#### Launching Xerox® Printer Manager

To launch Xerox® Printer Manager, do one of the following tasks.

- For UNIX, log in as root. From a terminal window, type **xosdprtmgr**, then press **Enter** or **Return**.
- For Linux, type **sudo xeroxprtmgr**, then press **Enter** or **Return**.

### Printing with xeroxprint

Xerox has its own print command. You can use the following command:

**xeroxprint -d<Some\_Queue> -o[Options] <Somefile>**

### Printing from a Linux Workstation

To print from a Linux workstation, install either a Xerox® print driver for Linux or a CUPS print driver. You do not need both drivers.

Xerox recommends that you install one of the full-featured custom print drivers for Linux. To locate drivers for your printer, refer to [www.xerox.com/office/drivers.](http://www.office.xerox.com/cgi-bin/printer.pl?APP=udpdfs&Page=color&PgName=driver&Language=English)

If you use CUPS, ensure that CUPS is installed and running on your workstation. The instructions for installing and building CUPS are contained in the *CUPS Software Administrators Manual*, written and copyrighted by Easy Software Products. For complete information on CUPS printing capabilities, refer to the *CUPS Software Users Manual* available from [www.cups.org/documentation.php.](http://www.cups.org/documentation.php)

#### Installing the PPD on the Workstation

- 1. If available, download the Xerox® PPD for CUPS from the Drivers and Downloads page on the Xerox Support website.
- 2. Copy the PPD into the CUPS ppd/Xerox folder on your workstation. If you are unsure of the location of the folder, use the Find command to locate the PPD files.
- 3. Follow the instructions that are included with the PPD.

#### Adding the Printer

- 1. Verify that the CUPS daemon is running.
- 2. Open a Web browser and type http://localhost:631/admin, then click **Enter** or **Return**.
- 3. For User ID, type **root**. For password, type the root password.
- 4. Click **Add Printer** and follow the onscreen prompts to add the printer to the CUPS printer list.

#### Printing with CUPS

CUPS supports the use of both the System V (lp) and Berkeley (lpr) printing commands.

- 1. To print to a specific printer in System V, type: lp -dprinter filename, then click **Enter**.
- 2. To print to a specific printer in Berkeley, type: lpr -Pprinter filename, then click **Enter**.

# Print from USB

This feature allows you to print a file that is stored on a USB Flash Drive from the USB port on the printer control panel.

Before you begin:

Enable USB ports. For details, refer to USB Port [Security.](#page-59-0)

## Enabling Print from USB

- 1. In Xerox® CentreWare® Internet Services, click **Properties**→**Services**.
- 2. Click **USB**.
- 3. For Enable Print from USB, select **Enable**.
- 4. Click **Save**.

# Setting the Delete Held Job After Timer

When the Delete Held Job After timer expires, jobs held in the Active Jobs and Personal & Secure Job tabs are deleted.

- 1. At the printer control panel, press the **Machine Status** button.
- 2. Touch **Device Settings**→**Timers**.

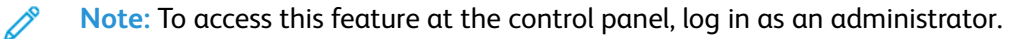

- 3. Touch **Delete Held Job After**.
- 4. To enable the Delete Held Job After timer, touch **Enabled**.
- 5. To select the desired time, press the arrow buttons, or enter a value using the numeric keypad.
- 6. Touch **OK**.

# 6

# <span id="page-76-0"></span>Copying

#### This chapter contains:

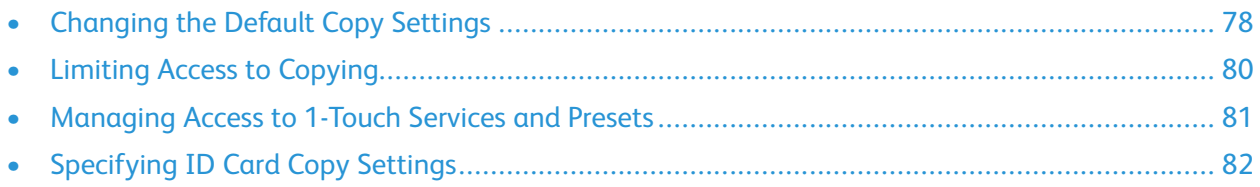

# <span id="page-77-0"></span>Changing the Default Copy Settings

The printer uses the default copy settings on all copy jobs unless you change them for an individual job. You can modify the default copy settings.

#### Specifying Default Copy Settings in Xerox®CentreWare®Internet Services

- 1. In Xerox® CentreWare® Internet Services, click **Properties**→**Services**.
- 2. Click **Copy**.
- 3. For Defaults, click the Pencil icon.
- 4. To modify copy settings, click **Copy Settings**, then click **Edit**.
- 5. To modify the input settings, click **Input Settings**, then click **Edit**.
- 6. To modify the output settings, click **Output Settings**, then click **Edit**.

## Setting Defaults for Covers at the Control Panel

**Note:** If Booklet Creation is turned off or the paper supply is set to Auto Select, Covers Options are unavailable.

To set covers defaults:

1. At the printer control panel, press the **Machine Status** button.

**Note:** To access this feature at the control panel, log in as an administrator.

- 2. Touch **Service Settings**→**Copy**→**Feature Defaults**.
- 3. Touch the **Next** arrow.
- 4. Touch **Covers**.
- 5. Touch an option, then touch **OK**.
- 6. Touch **Done**.

## Changing the Feature Order on the Control Panel

You can change the order that copy features appear on the control panel touch screen.

To change the feature order:

1. At the printer control panel, press the **Machine Status** button.

**Note:** To access this feature at the control panel, log in as an administrator.  $\mathscr{O}$ 

- 2. Touch **Service Settings**→**Copy**→**Feature Order**.
- 3. To change the position of a feature, select the feature, then use the arrows.
- 4. When finished, touch **OK**.

## Showing, Locking, and Hiding Copy Features on the Control Panel

You can select the features to appear on the control panel and lock settings to prevent change.

To set controls for copy features:

1. At the printer control panel, press the **Machine Status** button.

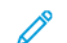

**Note:** To access this feature at the control panel, log in as an administrator.

- 2. Touch **Service Settings**→**Copy**→**Show/Lock/Hide Features**.
- 3. Touch a feature, then for Feature Status, select an option.
- 4. When finished, touch **OK**.

#### Changing the Paper Supply Auto Select Policy at the Control Panel

If Paper Supply Auto Select is set to On, the printer selects the most appropriate size paper tray when there is no exact match for the copy job. If Paper Supply Auto Select is set to Off, the printer hides the Auto Select option, and the default paper selection is set to Tray 1.

To set the Paper Supply Auto Select policy:

1. At the printer control panel, press the **Machine Status** button.

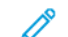

**Note:** To access this feature at the control panel, log in as an administrator.

- 2. Touch **Service Settings**→**Copy**→**Paper Supply Auto Select Policy**.
- 3. Select **On** or **Off**, then touch **OK**.

## Reducing or Enlarging Presets on the Control Panel

To set the Reduce/Enlarge Presets:

1. At the printer control panel, press the **Machine Status** button.

**Note:** To access this feature at the control panel, log in as an administrator.

- 2. Touch **Service Settings**→**Copy**→**Reduce/Enlarge Presets**.
- 3. To reduce or enlarge a preset, touch an existing preset, then touch **<** or **>**.
- 4. To restore the original values, touch **Reset All**.
- 5. After you have changed your presets, touch **OK**.

# <span id="page-79-0"></span>Limiting Access to Copying

The Copy Lock options limit access to copying by requiring a password to use the Copy function. You can also turn off copying.

To view or modify user permissions:

- 1. In Xerox® CentreWare® Internet Services, click **Properties**→**Services**.
- 2. Click **Copy**.
- 3. To edit security settings, for Security, click the Pencil icon.
- 4. To modify User Permissions, for Feature, click **Edit**.
- 5. To configure Guest User roles, click the Pencil icon.
- 6. For Manage Permissions, select the required options.
- 7. Click **Save**.

## <span id="page-80-0"></span>Managing Access to 1-Touch Services and Presets

You can use 1-Touch Services and Presets to save settings for Copy, Email, Fax, and Scan To services. You can set access to these features for all users or for administrators only. You can also turn off access to specific 1-Touch Services and presets for individual users.

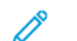

**Note:** Not all features are available for all services.

To limit access to 1-Touch Services:

- 1. In Xerox® CentreWare® Internet Services, click **Properties**→**Login/Permissions/Accounting**.
- 2. Click **User Permissions**.
- 3. To configure Guest User roles, click the Pencil icon.
- 4. To limit access to a specific 1-Touch Service, select Not Allowed.
- 5. Click **Save**.

# <span id="page-81-0"></span>Specifying ID Card Copy Settings

- 1. In Xerox® CentreWare® Internet Services, click **Properties**→**Services**.
- 2. Click **ID Card Copy**.
- 3. For Defaults, click the Pencil icon.
- 4. Configure settings as needed, then click **Save**.
- 5. To edit security settings, for Security, click the Pencil icon.
- 6. To modify user permissions roles, click the Pencil icon.
- 7. To configure Guest User roles, click the Pencil icon.
- 8. For Manage Permissions, select the required options.
- 9. Click **Save**.

# $\bigg)$

# <span id="page-82-0"></span>Scanning

#### This chapter contains:

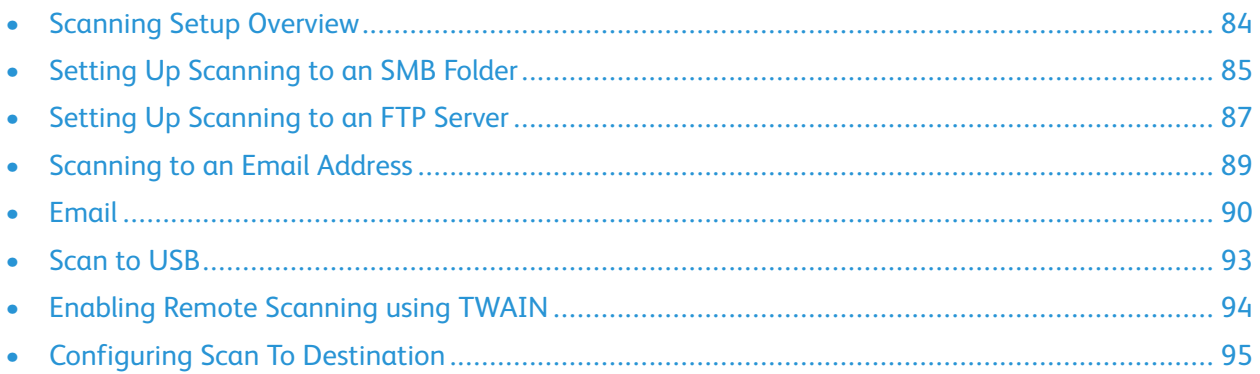

# <span id="page-83-0"></span>Scanning Setup Overview

If the printer is connected to a network, it is enabled for scanning. Before you can scan, ensure that you do the following:

- If you are scanning to a shared folder on your computer, share the folder, set the correct permissions, then add the folder as an Address Book entry in Xerox®CentreWare® Internet Services. For details, refer to [Address](#page-122-0) Books.
- If you are scanning to an FTP server, enter the correct access information as an Address Book entry in Xerox®CentreWare® Internet Services. For details, refer to [Address](#page-122-0) Books.
- If you are scanning to an email address, configure the email server in Xerox® CentreWare® Internet Services. For details, refer to [Scanning](#page-88-0) to an Email Address.

# <span id="page-84-0"></span>Setting Up Scanning to an SMB Folder

Before you begin:

- Ensure that SMB services are running on the server or computer where you want to store scanned image files. Note the IP address or host name.
- On the SMB server, create a shared folder for the printer to place your scans. Note the directory path, Share Name of the folder, and the Computer Name or Server Name.
- Create a user account and password with read and write access for the printer to use to access the shared folder. Note the user name and password.
- Test the connection by logging in to the shared folder from a computer with the user name and password. Create a folder in the directory, then delete it. If you cannot do this test, check the user account access rights.

To set up scanning to an SMB folder:

1. At your computer, open a Web browser, in the address field, type the IP address of the printer, then press **Enter** or **Return**.

**Note:** If you do not know the IP address of your printer, see Finding the IP Address of Your Printer.

- 2. In Xerox® CentreWare® Internet Services, click **Address Book**.
- 3. To add a contact to the address book manually, click **Add** or **Manually Add a Contact**.

**Note:** If either the Add or Manually Add a Contact button is unavailable, the address book has reached its limit.

- 4. Type the contact information.
- 5. To associate a scan destination with the contact, For Scan To Destination, click the **Plus** button.
- 6. For Nickname, type a name. This field is required.
- 7. From the Protocol menu, select **SMB**.
- 8. Select the address type. Options are **IPv4**, **IPv6**, or **Host Name**.
- 9. Type the IP address or DNS name for the server.
	- a. For IPv4 or IPv6, type the IP address for the server where the shared folder is located.
	- b. For Host Name, type the network name of the computer where the shared folder is located. In the field under host name, type the port number. The default port number is 139.
- 10. For Share Name, type the name of the shared folder on the remote computer. For example, to save scanned files to a shared folder named scans , type scans. This field is required.
- 11. For Document Path, type the path of the shared folder as needed. For example, to save scans to a folder called colorscans that is one level below the scans folder, type /colorscans. If there is no subdirectory, leave this field blank.
- 12. For Login Name, type the user name that you use to access this folder on the computer. The printer uses this login name to access the shared folder. This field is required.
- 13. To access the shared folder on the remote computer to save scanned files, for Password, type and confirm the password.
- 14. Click **Save**.

#### [Scanning](#page-82-0)

- 15. To mark a contact as a Favorite, for the favorite type, click the star button.
- 16. Click **Save**, or select **Add Another Contact After Saving**, then click **Save & Add Another**.

# <span id="page-86-0"></span>Setting Up Scanning to an FTP Server

Before you begin:

- Ensure that File Transfer Protocol (FTP) services are running on the server or computer where you want to store scanned image files. Note the IP address or host name.
- On the FTP server, create a folder for the printer to place your scans. Note the directory path, Share Name of the folder, and the Computer Name or Server Name.
- Create a user account and password with read and write access for the printer to use to access the shared folder. Note the user name and password.
- Test the connection by logging in to the folder from a computer with the user name and password. Create a new folder in the directory, then delete it. If you cannot do this test, check the user account access rights.

To set up scanning to an FTP server:

1. At your computer, open a Web browser, in the address field, type the IP address of the printer, then press **Enter** or **Return**.

**Note:** If you do not know the IP address of your printer, refer to Finding the IP Address of Your Printer.

- 2. In Xerox® CentreWare® Internet Services, click **Address Book**.
- 3. To add a contact to the address book manually, click **Add** or **Manually Add a Contact**.

**Note:** If either the Add or Manually Add a Contact button is unavailable, the address book has reached its limit.

- 4. Type the contact information.
- 5. To associate a scan destination with the contact, For Scan To Destination, click the **Plus** button.
- 6. For Nickname, type a name. This field is required.
- 7. From the Protocol menu, select **FTP**.
- 8. Select the address type. Options are **IPv4**, **IPv6**, or **Host Name**.
- 9. Type the IP address or DNS name for the server.
	- a. For IPv4 or IPv6, type the IP address for the server where the shared folder is located.
	- b. For Host Name, type the appropriately-formatted address in the Host name field where the destination folder is located. In the field below the host name, type the port number. The default port number is 139.
- 10. For Share Name, type the name of the shared folder on the remote computer. For example, to save scanned files to a shared folder named scans, type scans. This field is required.
- 11. For Document Path, type the path of the shared folder as needed. For example, to save scans to a folder called colorscans that is one level below the scans folder, type /colorscans. If there is no subdirectory, leave this field blank.
- 12. Type the Login Name that you use to access this computer. The printer uses this login name to access the shared folder. This field is required.
- 13. To access the shared folder on the remote computer to save scanned files, for Password, type and confirm the password.
- 14. Click **Save**.

#### [Scanning](#page-82-0)

- 15. To mark a contact as a Favorite, for the favorite type, click the star button.
- 16. Click **Save**, or select **Add Another Contact After Saving**, then click **Save & Add Another**.

## <span id="page-88-0"></span>Scanning to an Email Address

The email feature allows you to scan a document and send it to an email address as an attachment. Before you begin:

- Configure SMTP settings. For details, refer to [Configuring](#page-89-1) SMTP Server Settings.
- Note the IP address or host name of the server.

For instructions on using this feature, refer to the *User Guide* for your printer model.

## <span id="page-89-0"></span>Email

Configure email settings on the Email Setup page in Xerox® CentreWare® Internet Services. Email settings apply to all services that use SMTP, including Internet Fax and Scan to Email.

## Accessing the Email Setup Page

- 1. In Xerox® CentreWare® Internet Services, click **Properties**→**Services**.
- 2. Click **Email**.

## <span id="page-89-1"></span>Configuring SMTP Server Settings

- 1. In Xerox® CentreWare® Internet Services, click **Properties**→**Services**.
- 2. Click **Email**.
- 3. To access SMTP server settings, for Server to Send Emails (SMTP), click the Pencil icon.
- 4. To set auto discovery, for Auto Discover SMTP Server, select the check box or enter the SMTP server domain.
- 5. Select the Name or IP Address type.
- 6. Type the appropriately formatted address or host name of your server and change the default port number as needed.
- 7. Under Device Email Address, type the email address of the printer.
- 8. If the SMTP server requires authentication, for SMTP Authentication, complete the following steps.
	- a. For Server Requires SMTP Authentication, select the check box.
	- b. For Login Credentials, select an option.
		- **System**: The printer authenticates itself using the Login Name and Password that you configure on this page.
		- **Authenticated User**: This option is available only when Network Authentication is enabled.
	- c. If you select System, type the Login Name and Password used to access the server. Enable **Select to save new password** to update the password for an existing Login Name.
- 9. For Connection Encryption, select a protocol that your server supports, then for Validate Server Certificate, select **Enable**.
- 10. To define a maximum message size for emails with attachments, for Maximum Email Size (Message and Attachment), select a size.
- 11. Click **Apply**.
- 12. If prompted, enter your password, then click **OK**.

## Editing Optional Email Settings

You can use optional email settings to configure common features that apply to all emails sent from the printer. Common features include email receipts, message body and signature, and From field editing.

To edit optional email settings:

- 1. In Xerox® CentreWare® Internet Services, click **Properties**→**Services**.
- 2. Click **Email**.
- 3. To edit a setting, click the Pencil icon.

#### Configuring Address Book Policies

- 1. In Xerox® CentreWare® Internet Services, click **Properties**→**Services**.
- 2. Click **Email**.
- 3. To configure Address Book Policies, click the Pencil icon.
- 4. To configure the Address Book settings stored in the printer, for Device Address Book, click **Edit**.
- 5. To allow users to locate email addresses in the Device Address Book, for Use Device Address Book, select **Yes**. To hide the address book from users, select **No**.
- 6. To configure favorite email contacts to appear first when you access the email service, select **View Favorites on Scan To Service Entry**.
- 7. To use a network address book and configure LDAP server settings, for Network Address Book (LDAP), click **Edit**.
- 8. If an LDAP network address book is configured, to allow users to locate email addresses in the Network Address Book, select **Yes**. To hide the address book from users, select **No**.
- 9. To allow users to create or edit contacts in the Device Address Book from the printer control panel, select **All Users**.
- 10. Click **Save**.

#### Configuring Email Security Settings

#### **Configuring Email Security**

- 1. In Xerox® CentreWare® Internet Services, click **Properties**→**Services**.
- 2. Click **Email**.
- 3. To edit security settings, for Security, click the Pencil icon.
- 4. For Security Settings, configure the settings.
	- a. For Email Encryption Enablement, select an option.
		- **Off**: Use this option to disable email encryption.
		- **Always On; Not editable by user**: Use this option to restrict users from turning Email Encryption on or off at the control panel.
		- **On; Editable by user**: Use this option to allow users to turn Email Encryption on or off at the control panel.
- b. If you select Editable by user, select the default setting for users at the control panel. For Email Encryption Default, select **On** or **Off**.
- c. For Encryption Algorithm, select the algorithm used by your email server.
- d. To enable email signing, for Email Signing Enablement, select an option.
	- **Off**: Use this option to disable email signing.
	- **Always On; Not editable by user** restricts users from turning Email Signing off at the control panel.
	- **On; Editable by user**: Use this option to allow users to turn Email Signing on or off at the control panel.
- e. If you select Editable by user, select the default setting for users at the control panel. Under Email Signing Default, select **On** or **Off**.
- 5. For From Field Display, select an option.
- 6. For User Policies, configure settings as needed.
	- a. For "To:" Field Security Options, select a restriction policy.
	- b. For Restrict to Defined Domains, to configure a list of acceptable domains, click **Add Domains**.
	- c. To restrict authenticated users from sending emails to others, next to Auto Send to Self, select **Enable**.
- 7. To clear the Recipient List after an emailed scan job completes, for Global Policies: Shared Scan Policy, select an option.
- 8. To import a certificate, for Certificate Management, click **Import**.
- 9. To export a certificate, for Certificate Management, click **Export**.
- 10. To delete a certificate, select the certificate, then click **Delete**.
- 11. Click **Save**.

# <span id="page-92-0"></span>Scan to USB

You can insert a USB Flash Drive into the printer, scan a document, and store the scanned file on the USB drive.

Before you begin:

Enable USB ports. For details, refer to USB Port [Security.](#page-59-0)

## Enabling Scan to USB

- 1. In Xerox® CentreWare® Internet Services, click **Properties**→**Services**.
- 2. Click **USB**.
- 3. For USB Service Enablement, configure the settings.
	- To allow users to scan to a USB drive, for Scan to USB, select **Enable**.
	- To allow users to print documents from a USB drive, for Print from USB, select **Enable**.
- 4. To configure Scan To USB Settings, for Defaults, click the Pencil icon.
- 5. To configure Print From USB Settings, for Defaults, click the Pencil icon.
- 6. To configure Scan / Print Service Security, for Security, click the Pencil icon.
- 7. Click **Save**.

# <span id="page-93-0"></span>Enabling Remote Scanning using TWAIN

Enable Remote Start to allow users to scan images into a TWAIN-compliant application using the TWAIN driver.

Before you begin:

Enable the Scan Extension Web service. For details, refer to [HTTP.](#page-34-0)

To enable remote scanning using TWAIN:

- 1. In Xerox® CentreWare® Internet Services, click **Properties**→**Services**.
- 2. Click **Remote Start (TWAIN)**.
- 3. Under Start Job via Remote Program, click **On**.
- 4. Click **Apply**.

# <span id="page-94-0"></span>Configuring Scan To Destination

The Scan To Destination feature allows you to associate scan destinations with address book contacts. Users can select these contacts when scanning using the Scan To feature.

## Before You Begin

- Add at least one contact to the Device Address Book.
- Add scan destinations to address book contacts.

For details, refer to [Address](#page-122-0) Books.

## Configuring Default Scan Settings

- 1. In Xerox® CentreWare® Internet Services, click **Properties**→**Services**→**Scan To**.
- 2. For Defaults, click the Pencil icon.
- 3. To modify input or output settings, click **Input Settings** or **Output Settings**.
- 4. For Default, click **Edit**.
- 5. Change the settings as needed. For details, refer to the Help in Xerox® CentreWare® Internet Services.
- 6. Click **Save**.

## Setting the Default Scan To View to Favorites

- 1. In Xerox® CentreWare® Internet Services, click **Properties**→**Services**.
- 2. Click **Scan To**.
- 3. To configure Address Book Policies, click the Pencil icon.
- 4. To configure the Device Address Book settings stored in the printer, click **Edit**.
- 5. To set the default Scan To view at the control panel as Favorites, under Policies, select **View Favorites on Scan To Service Entry**.
- 6. Click **Save**.

[Scanning](#page-82-0)

# <span id="page-96-0"></span>Faxing

This chapter contains:

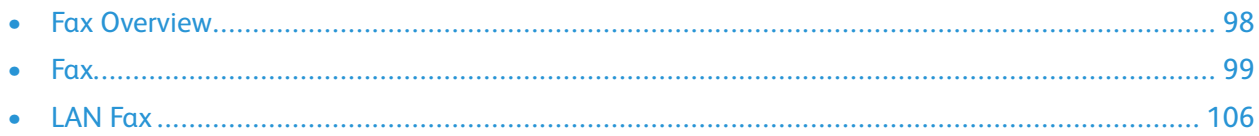

## <span id="page-97-0"></span>Fax Overview

You can send using any of the following services.

- **Fax**, or embedded fax, scans the document and sends it directly to a fax machine.
- **Server Fax** scans the document and sends it to a fax server, which transmits the document to a fax machine.
- **LAN Fax** sends the current print job as a fax. For details, refer to the print driver software.
- $\mathscr{D}$ **Note:** Not all options listed are supported on all printers. Some options apply only to a specific printer model, configuration, operating system, or driver type. For details, contact your Xerox representative.

## <span id="page-98-0"></span>Fax

When you send a fax from the printer control panel, the document is scanned and transmitted to a fax machine using a dedicated telephone line. To use the embedded fax feature, ensure that your printer has access to a functioning telephone line with a telephone number assigned to it.

#### **Note:**

- Not all printer models can send faxes. Some printers require an optional fax hardware kit.
- Not all printer models have multiple fax lines.

### Configuring Fax Settings from Xerox® CentreWare® Internet Services

If your printer is connected to your computer through a wired or wireless network connection, use Xerox® CentreWare® Internet Services to configure the fax settings.

#### Configuring Fax Line Settings

- 1. In Xerox® CentreWare® Internet Services, click **Properties**→**Services**→**Fax**.
- 2. To configure fax line settings, for Fax Line Setting, click the Pencil icon.
- 3. For Machine Name, type a name for the printer.
- 4. For Fax Number, type the fax number of the recipient.
- 5. For Prefix Dial, type the dialing prefix.
- 6. For Line Configuration, select an option.
- 7. Select your country from the list.
- 8. Click **Save**.

#### Configuring Address Book Settings

You can associate fax numbers with contacts in the Device Address Book and configure other address book settings related to fax.

Before you begin:

Add at least one contact to the Device Address Book, and associate a fax number with the contact.

- 1. In Xerox® CentreWare® Internet Services, click **Properties**→**Services**→**Fax**.
- 2. To configure Address Book Policies, click the Pencil icon.
- 3. To configure the Device Address Book settings stored in the printer, click **Edit**.
- 4. To set the default fax view at the control panel to Favorites, under Policies, select **View Favorites on Fax Service Entry**.
- 5. To allow users to create or edit contacts in the Device Address Book from the printer control panel, select **All Users**.
- 6. Click **Save**.

#### Configuring Fax Incoming/Outgoing Policies

- 1. In Xerox® CentreWare® Internet Services, click **Properties**→**Services**→**Fax**.
- 2. To configure incoming/outgoing policies, for Incoming/Outgoing Policies, click the Pencil icon.
- 3. To print a report of the transmission results after sending a fax, for Automatically Print Transmission / Receive Report, select **On**.
- 4. For Incoming Policies, select the desired options.
	- a. To specify the Receive Mode, select an option.
	- b. To specify the Ringer Volume, select an option.
	- c. To specify how many rings can occur before the fax answers an incoming call, for Rings To Answer, select an option.
	- d. To specify how many minutes the printer waits before it redials a busy receiving fax machine, for Redial Term, select an option.
	- e. To specify the number of attempts the printer makes to redial a fax number, for Redial Count, select an option.
	- f. To set the printer to discard any excess data at the bottom of the page, for Discard Size, select an option.
	- g. For Fax Duplex, select an option.
	- h. To reduce the data in the document to fit the paper size currently loaded in the machine, next to Rx Reduction, select the check box.
	- i. To specify the Stamp Receiver Name, select the check box.
- 5. For Outgoing Policies, perform the following steps.
	- a. To enable Error Correction Mode for errors in the fax transmission, for ECM, select the check box.
	- b. For Speaker, select an option.
	- c. For Sending Confirmation, select an option.
- 6. Click **Save**.

#### Configuring Required Fax Settings at the Control Panel

Before you can send a fax at the control panel:

- Enable the required embedded fax settings.
- Set the fax country.
- Configure the embedded fax settings.

#### Configuring Fax Wizard Settings at the Control Panel

- 1. At the printer control panel, press the **Machine Status** button.
- 2. Touch **Service Settings**.
- 3. Touch **Fax**.
- 100 Xerox® WorkCentre® 3335/3345 Multifunction Printer System Administrator Guide
- 4. Touch **Fax Wizard Settings**.
- 5. For Fax Country Setting, select your country from the list.
- 6. Touch the **Next** arrow.
- 7. For Line Number, type the fax number using the touch screen keypad.
- 8. For Line Name, type a line name for the printer.
- 9. For Line Configuration, touch an option. If you have a 10-pulse-per-second line, select **Pulse**.
- 10. Touch **Next**.
- 11. To restart the printer, touch **Reboot**.

## Fax Security

When the Fax Secure Receive feature is enabled, users must type a fax passcode to release a fax. Fax passcodes are also used to secure fax mailboxes. You can specify the required fax passcode length.

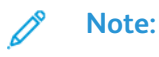

- Existing passcodes are not changed.
- If you edit an existing passcode after changing the passcode length requirement, the new password must meet the current length requirement.

#### Configuring Security Settings

- 1. In Xerox® CentreWare® Internet Services, click **Properties**→**Services**→**Fax**.
- 2. To configure security settings, for Security, click the Pencil icon.
- 3. To access user permissions to configure, for User Permission Roles, click **Edit**.
- 4. To clear the recipient list after printing job completes, select **Yes**.
- 5. Click **Save**.

## Setting Fax Defaults

#### Setting Incoming Fax Defaults

- 1. At the printer control panel, press the **Machine Status** button.
- 2. Touch **Service Settings**.

**Note:** To access this feature at the control panel, log in as an administrator.

- 3. Touch **Fax**.
- 4. Touch **Incoming Fax Defaults**.
- 5. To set the printer to receive all incoming calls as faxes, or to answer manually, touch **Call Receive Mode**, select an option, then touch **OK**.
- 6. To specify a time for answer delay, touch **Automatic Answer Delay**, use the Up and Down arrows to select a time between 1 and 7 seconds, then touch **OK**.
- 7. Touch **Receive Footer**, select **On**or **Off**, then touch **OK**.
- 8. To select an option for incoming dial tone and transmission tone, touch **Fax Card Volume**, select an option, then touch **OK**.
- 9. To select the trays to use to print faxes, touch **Fax Receive Tray**, make your tray selection, then touch **OK**.
- 10. To select 2-sided, touch **Default Output Options**, select **Enabled**, then touch **OK**. Touch **OK** again.
- 11. To close the screen, touch **X**.

#### Setting Outgoing Fax Defaults

- 1. At the printer control panel, press the **Machine Status** button.
- 2. Touch **Service Settings**.

**Note:** To access this feature at the control panel, log in as an administrator.

- 3. Touch **Fax**.
- 4. Touch **Outgoing Fax Defaults**.
- 5. To select fax transmission speed, touch **Starting Rate**, touch an option, then touch **OK**. Select the highest starting rate unless the destination for the fax that you are sending has special requirements.
- 6. To set the number and time interval between redialing attempts after a failed transmission, touch **Automatic Redial Settings**, set your options, then touch **OK**.
- 7. To set the prefix dial number, touch **Prefix Dial Number**, select **On**, enter the prefix, then touch **OK**.
- 8. To set the time of day to begin and end sending fax transmissions, touch **Toll Save**→**Enabled**. Set the start and stop times, then touch **OK**.
- 9. To include header text on outgoing faxes, do the following steps.
	- a. Touch **Send Header Text**, then select **On**.
	- b. Touch **Enter text to include in Send Header**.
	- c. Type text in the field provided, then touch **OK**.
	- d. Touch **OK** again.
- 10. To send multiple fax jobs to a single destination during one transmission session, touch **Batch Send**, touch **Enabled**, then touch **OK**.
- 11. To compensate for poor line quality, touch **Error Correction Mode**, touch **Enabled**, then touch **OK**.

#### Setting Fax Feature Defaults

The printer uses the default fax feature settings on all embedded fax jobs unless you change them for an individual job. You can modify the default fax feature settings.

- 1. At the printer control panel, press the **Machine Status** button.
- 2. Touch **Service Settings**.
- 3. Touch **Fax**.
- 102 Xerox® WorkCentre® 3335/3345 Multifunction Printer System Administrator Guide
- 4. Touch **Feature Defaults**.
- 5. Touch the **Next** arrow.
- 6. Adjust fax options as needed.
	- a. To scan both sides of your original document, touch **2-Sided Scanning**, select an option, then touch **OK**.
	- b. To optimize faxing for the type of original document, touch **Original Type**, select an option, then touch **OK**.
	- c. To set the scan resolution, touch **Resolution**, select an option, then touch **OK**.
	- d. To set the size of the original document, touch **Original Size**, select an option, then touch **OK**.
	- e. To delay the transmission of a fax, touch **Delay Send**, select **On**, set the time, then touch **OK**.
	- f. To lighten or darken the fax, touch **Lighten/Darken**, touch the slider to adjust, then touch **OK**.
	- g. For clear fax transmissions, touch **Background Suppression**, select **Auto Suppression**, then touch **OK**.

7. Touch **Done**.

8. To close the screen, touch **X**.

## Fax Forwarding

You can configure the printer to forward incoming faxes to email or file destinations by creating a Fax Forward Rule.

#### Configuring Fax Forward Settings

- 1. In Xerox® CentreWare® Internet Services, click **Properties**→**Services**→**Fax**.
- 2. For Forwarding, click the Pencil icon.
- 3. For Forward To, select an option.
- 4. For Forward On, select an option.
	- **On Outgoing**: For outgoing faxes, the printer forwards a copy to the fax number or email addresses specified.
	- **On Incoming**: For incoming faxes, the printer forwards a copy to the fax number or email addresses specified.
- 5. If you select **On Incoming**, to print a local copy, select **Print Local Copy**.
- 6. For From Field Options, set the defaults.
- 7. For Subject, type the text that you want to appear in the subject line of emails sent from the printer.
- 8. For Message, type the text that you want to appear in the body of emails sent from the printer.
- 9. For Signature, type the text that you want to appear as the default signature in emails sent from the printer.
- 10. Click **Save**.

## Fax Polling

Fax Polling allows you to store a fax document on the printer and make it available for other fax machines to poll. You can also retrieve faxes stored on other fax machines. To use this feature, both the polling printer and the remote printer must have the Fax Polling feature.

#### Enabling Secure Polling

- 1. At the printer control panel, press the **Machine Status** button.
- 2. Touch **Service Settings**.
- 3. Touch **Fax**.
- 4. Touch **Secure Polling**, select **On**, then touch **OK**.

## Fax Mailboxes

You can store faxes locally in the printer or on a remote fax machine. You can use Remote Polling to print or access a stored fax. There are 200 available fax mailboxes.

#### Editing a Fax Mailbox

- 1. At the printer control panel, press the **Machine Status** button.
- 2. Touch **Service Settings**.
- 3. Touch **Fax**.
- 4. Touch **Mailbox Setup**.
- 5. To select a mailbox to edit, touch a mailbox.
- 6. Type a name for the mailbox, then touch the **Next**arrow.
- 7. To assign a passcode to the mailbox, touch **Passcode Protect**.
- 8. Type a 4-digit passcode, then touch the **Forward** arrow. Type the passcode when you store faxes in the mailbox or print faxes from the mailbox.
- 9. To ensure that the user receives Fax Notifications, for Mailbox Notification, touch **Enabled**, then touch **Done**.

#### Deleting a Fax Mailbox

- 1. At the printer control panel, press the **Machine Status** button.
- 2. Touch **Service Settings**.
- 3. Touch **Fax**.

 $\bullet$ 

- 4. Touch **Mailbox Setup**.
- 5. Touch the assigned mailbox that you want to delete, then touch **Reset Mailbox/Contents**.

**Caution:** If you touch **Reset Mailbox/Content**, the mailbox and all documents it contains are deleted.

- 6. To delete the mailbox, touch **Reset**.
- 104 Xerox® WorkCentre® 3335/3345 Multifunction Printer System Administrator Guide

## Fax Reports

You can configure three different reports:

- Activity Report
- Confirmation Report
- Broadcast and Multipoll Report

#### Setting Up Fax Reports at the Control Panel

- 1. At the printer control panel, press the **Machine Status** button.
- 2. Touch **Service Settings**.
- 3. Touch **Fax**.
- 4. Touch **Setup Fax Reports**. Touch the arrows to scroll as needed.
- 5. Touch **Activity Report**, then touch an option.
- 6. Touch **OK**.
- 7. Touch **Confirmation Report**, then touch an option.
- 8. For Print Options, specify thumbnail image printing options.
	- To print a complete, reduced size image, touch **Show Image**.
	- To print transmission details only, touch **Hide Image**.
- 9. Touch **OK**.
- 10. Touch **Broadcast and Multipoll Report**, then touch an option.
- 11. Touch **OK**.

## <span id="page-105-0"></span>LAN Fax

Local Area Network (LAN) Fax allows you to send faxes using the print driver on your computer to a fax machine over a telephone line.

For details about using or configuring LAN Fax, see the print driver software help.

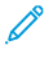

**Note:** Not all printer models support this feature. Some printers require an optional fax hardware kit.

# 9

# <span id="page-106-0"></span>Accounting

#### This chapter contains:

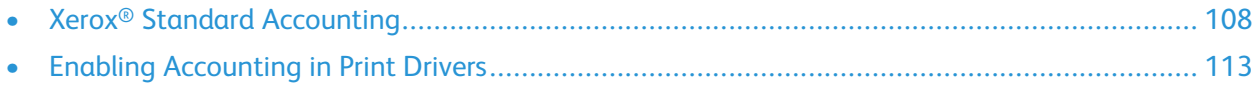

# <span id="page-107-0"></span>Xerox® Standard Accounting

Xerox® Standard Accounting tracks the numbers of copy, print, scan, and fax jobs for each user. You can set limits to restrict the total number of jobs by type that a user can produce. You can generate reports listing usage data for individual users and groups.

When Xerox<sup>®</sup> Standard Accounting is enabled, users must log in to the printer before they can access services. Before they can print documents from their computer to the printer, they must provide their account details in the print driver.

#### **Note:**

- If Xerox<sup>®</sup> Standard Accounting is enabled, you cannot enable other accounting modes.
- Install device drivers and enable accounting in those drivers for all user computers.

The maximum limits for IDs and accounts are as follows:

- 1000 unique Xerox<sup>®</sup> Standard Accounting user IDs
- 500 General Accounts
- 500 Group Accounts

All user IDs must be assigned to one or more group accounts. Xerox® Standard Accounting settings and account data are stored in the printer. Xerox recommends that you use the Cloning feature to back up settings. If Xerox® Standard Accounting settings are lost or deleted, you can restore them using the cloning backup file. For details, refer to [Cloning.](#page-121-0)

## Enabling Xerox® Standard Accounting

- 1. In Xerox® CentreWare® Internet Services, click **Properties**→**Login/Permissions/Accounting**.
- 2. Click **Accounting Methods**.
- 3. For Accounting Method, click **Edit**.
- 4. To enable Xerox Standard Accounting, for Current Accounting Method, select **Xerox Standard Accounting**.
- 5. Click **Save**.

## Setting Service Tracking Options

- 1. In Xerox® CentreWare® Internet Services, click **PropertiesLogin/Permissions/Accounting**.
- 2. Click **Accounting Methods**.
- 3. For Accounting Workflow, click **Edit**.
- 4. To set your service tracking options, log in.
	- a. If your accounting User ID has been assigned administrator privileges, enter your User ID. Then click **Login**.
	- b. If you are the administrator, for Login as Machine Administrator, click **Authenticate**.
- 5. To turn off tracking of Copies, Prints, Scans, and Faxes, select **Disable**.
- 6. To configure the printer to track Copies, Prints, Scans, and Faxes, select **Enable**.
- 7. Click **Save**.
- 108 Xerox® WorkCentre® 3335/3345 Multifunction Printer System Administrator Guide
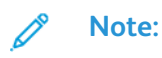

- For service tracking options to be enabled, ensure that User Accounts are configured.
- Not all options listed are supported on all printers. Some options apply only to a specific printer model, configuration, operating system, or driver type.

# Adding a User

Before you can associate users with an accounting group, ensure that user information is added or imported to the user database.

- 1. Click **Accounting Methods**.
- 2. For Users & Limits, click **Edit**.
- 3. To add a new user, click **Add New User**.
- 4. Type a unique User ID for the new user. The user enters this information at the printer control panel to access services Xerox Standard Accounting tracks.
- 5. Type a unique user name for the new user. The entry in this field helps you locate the user in the User Information Database of the printer. The user does not need to enter this information at the printer control panel.
- 6. To give the user accounting management access, select **Grant Accounting Management Access**.
- 7. Click **Apply**.

### Setting usage limits for a user

- 1. Click **Accounting Methods**.
- 2. For Users & Limits, click **Edit**.
- 3. To limit usage for services, click **Limit Access**.
- 4. For each service, type the maximum number of impressions or sent images allowed for the user.
- 5. To reset the maximum number allowed to the default setting, click **Reset** for each service, or **Reset All** for all services.
- 6. Click **Apply**.

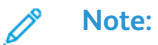

- You can also set usage limits when you create user accounts.
- Not all options listed are supported on all printers. Some options apply only to a specific printer model, configuration, operating system, or driver type.

# Assigning Users to an Account

- 1. In Xerox® CentreWare® Internet Services, click **Properties**→**Login/Permissions/Accounting**.
- 2. Click **Accounting Methods**.
- 3. For Users & Limits, click **Edit**.
- 4. On the Accounting page, next to Users and Limits, click **Edit**.
- 5. Select the check box next to the User ID of the user that you want to add to an account.
- 6. To set limits for the user, click **Limit Access**.
- 7. For Access Rights, to assign or limit Group Account Access or General Account Access, click **Edit**.
- 8. Select the check box next to the User ID of the user that you want to add to an account.
- 9. Click **Save Changes**.

### General and Group Accounts

You can create a group account to track and limit the number of copies, prints, scans, and faxes for a group of users. The number of copies, prints, scans, and faxes of each user are tracked against the user account and the group account. You can limit the usage for each user.

You can create a general account to track the total usage for a group of users. The number of copies, prints, scans, and faxes of each user are not tracked against the user account. The usage is only tracked against the general account. You cannot specify usage limits for a general account.

If a user is associated with a group account and a general account, they can access the printer using the accounting code for either account. Individual copies, prints, scans, and faxes, are tracked against the user and group accounts if the user accesses the printer using the group account. If the user accesses the printer using a general account, the usage is only tracked against the general account and not the user account.

#### **Creating a Group Account**

- 1. In Xerox® CentreWare® Internet Services, click **Properties**→**Login/Permissions/Accounting**.
- 2. Click **Accounting Methods**.
- 3. For Group Accounts, click **Edit**.
- 4. Type a unique Account ID number and a unique Account Name for the new group.
- 5. Click **Add Account**.
- 6. To edit the account name, click **Manage**.
- 7. To view usage details for an account, click **View Usage**.
- 8. To make an account the default account for new users, select the radio button next to the account.
- 9. To delete an account, click **Delete Account**.

#### **Creating a General Account**

- 1. In Xerox® CentreWare® Internet Services, click **Properties**→**Login/Permissions/Accounting**.
- 2. Click **Accounting Methods**.
- 3. For General Accounts, click **Edit**.
- 4. Type a unique Account ID number and a unique Account Name for the new group.
- 5. Click **Add Account**.
- 6. To edit the account name, click **Manage**.
- 7. To view usage details for an account, click **View Usage**.
- 110 Xerox® WorkCentre® 3335/3345 Multifunction Printer System Administrator Guide
- 8. To make an account the default account for new users, select the radio button next to the account.
- 9. To delete an account, click **Delete Account**.

## Usage Limits

When users reach their maximum usage limit, they can no longer use that feature until the administrator resets their limit. When they log in to the printer, they are presented with a notification message that indicates that their limit has been reached for that feature.

Any impressions made after users reach their limit are subtracted from their limit once it is reset. If the user limit is reached before a print job completes, an error report prints that notifies the user that their limit has been reached. The job is deleted from the print queue, and any sheets remaining in the paper path finish printing.

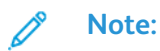

- The maximum number of impressions or images sent is 16,000,000.
- Cover sheets, banner pages, fax acknowledgment reports, and scan confirmation reports count as impressions.
- Not all options listed are supported on all printers. Some options apply only to a specific printer model, configuration, operating system, or driver type.

You can set usage limits for the following options:

- **Black Printed Impressions**: This option includes all black and white print jobs and received server fax documents.
- **Black Copied Impressions**: This option includes all black and white copies.
- **Network Images Sent**: This option includes documents sent over the network, including network scans, scans to email, and server faxes.
- **Embedded Fax Sent**: This option includes faxed documents. The total number of documents is the number of faxed documents, including cover sheets, multiplied by the number of destinations. Documents sent using the Server Fax feature are not included.
- **Embedded Fax Received**: This option includes received fax documents that are printed. Documents sent using the Server Fax feature are not included.

### Downloading a Usage Report

The usage report lists the number of impressions recorded for each user and each account.

To generate a usage report:

- 1. In Xerox® CentreWare® Internet Services, click **Properties**→**Login/Permissions/Accounting**.
- 2. Click **Accounting Methods**.
- 3. For Report and Reset, click **Edit**.
- 4. Click **Generate Report**.
- 5. Right-click the **Right-click to download** link and save the **.csv** file to your computer.

### Resetting Usage Limits

- 1. In Xerox® CentreWare® Internet Services, click **Properties**→**Login/Permissions/Accounting**.
- 2. Click **Accounting Methods**.
- 3. Click **Report and Reset**.
- 4. To reset usage data for all users and accounts to zero, click **Reset Usage Data**.
- 5. To reset to factory defaults, click **Reset to Default**.

# Enabling Accounting in Print Drivers

### Enabling Accounting in a Windows Print Driver

- 1. From the Start menu, select **Printers and Faxes**.
- 2. Right-click the printer in the list, then select **Printer Properties**→**Configuration**→**Accounting**.
- 3. From the Accounting System menu, select **Xerox Standard Accounting**, or **Xerox Network Accounting**.
- 4. To prompt users to type their User ID and Account ID each time they print, select **Always Prompt**. If you do not want users to log in, select **Do Not Prompt** and type the user information in the Default User ID and Default Account ID fields. Select **Mask User ID** and **Mask Account ID** to show characters as asterisks when an ID is entered.
- 5. To show the last entered code when a user is prompted for an Account ID, select **Remember Last Entered Codes**.
- 6. If you are using Xerox Standard Accounting with an external accounting device, select **Auxiliary Accounting Interface**.
- 7. To specify the default User ID and Account ID, type them in the Default User ID and Default Account ID fields, then select the default account type.
- 8. Click **OK**.
- 9. Click **OK** to exit.

### Enabling Accounting in an Apple Macintosh Print Driver

Users must select this preset each time they print or send a LAN fax using the print driver.

- 1. Open a document and select **File**, then select **Print**.
- 2. Select the Xerox® printer.
- 3. From the menu, select **Accounting**.
- 4. For Accounting System, select **Xerox Standard Accounting**, or **Xerox Network Accounting**.
- 5. If you want users to type their User ID and Account ID every time they print, select **Prompt for Every Job**.
- 6. To show characters as asterisks when the user types an ID, select **Mask User ID** and **Mask Account ID**.
- 7. To specify the default User ID and Account ID, type them in the Default User ID and Default Account ID fields, then select the default account type.
- 8. To use Xerox Standard Accounting with an external accounting device, select **Auxiliary Accounting Interface**.
- 9. To save your settings, click the **Presets** menu, then select **Save As**.
- 10. Type a name for the preset.
- 11. Click **OK**.

[Accounting](#page-106-0)

# 10

# <span id="page-114-0"></span>Administrator Tools

This chapter contains:

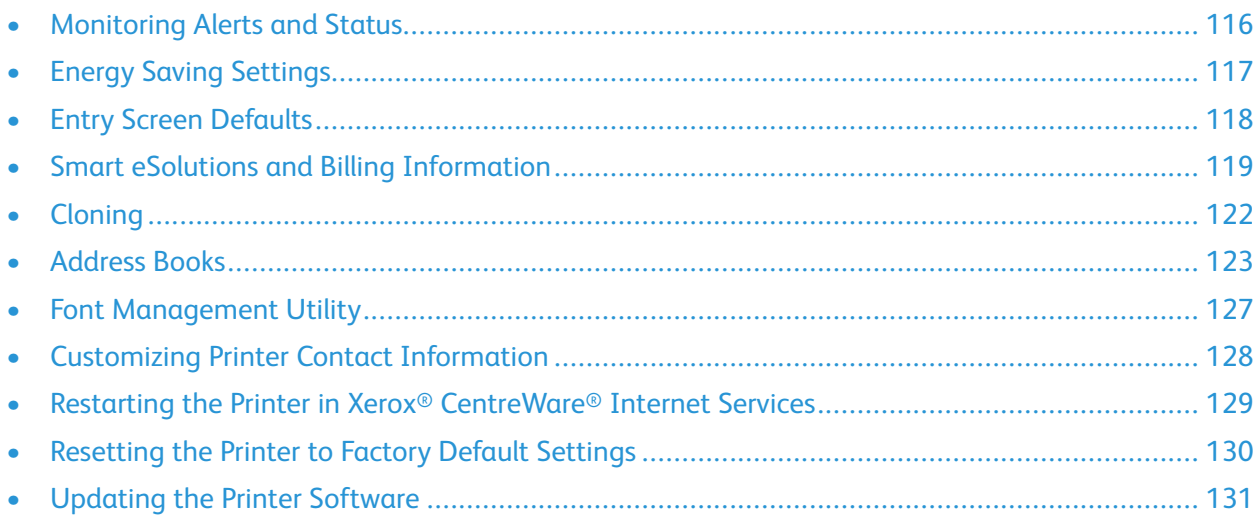

# <span id="page-115-0"></span>Monitoring Alerts and Status

The Description and Alerts page displays printer information, such as printer name and location, as well as a list of any current alerts. You can view alert information, such as the status code, description of the issue, and the suggested skill level required to resolve the problem.

To view alerts:

- 1. In Xerox® CentreWare® Internet Services, click **Status**→**Alerts**.
- 2. To update the page, click **Refresh**.

### <span id="page-115-1"></span>Alert Notification

There are several ways to set the printer to send out notifications when alerts occur. Possible alert types include low supply status, paper supply status, and paper jams.

To configure email alerts:

- 1. In Xerox® CentreWare® Internet Services, click **Properties**→**General Setup**.
- 2. Click **Alert Notification**.
- 3. For Alert Preferences, enable options as needed.
- 4. For Alert Recipient, enter the recipient email addresses.
- 5. For Toner Cartridge Reorder Notification, enter the percentage of toner life remaining that triggers a reorder alert.
- 6. To display the reorder message on the control panel, select **Display Low Toner Reorder Message**.
- 7. For Smart Kit Drum Reorder Notification, enter the percentage of life remaining that triggers an alert.
- 8. To display the status on the control panel, select **Drum Cartridge Status**.
- 9. Click **Apply**.

# <span id="page-116-0"></span>Energy Saving Settings

### Setting the Power Saver Mode Timers in Xerox® CentreWare® InternetServices

- 1. In Xerox® CentreWare® Internet Services, click **Properties**→**General Setup**.
- 2. Click **Power Management**.
- 3. For each timer, specify the time that the printer waits before it enters each power saver mode.
- 4. Click **Apply**.

### Setting the Power Saver Mode Timers at the Control Panel

The printer exits Energy Saver mode when it receives a print job, or when you press the Power Saver button. The sum of the two timers cannot exceed 120 minutes.

- 1. At the printer control panel, press the **Machine Status** button.
- 2. Touch **Device Settings**→**General**→**Power Saver Timer**.
- 3. To select the desired time, press the arrow buttons, or enter a value using the numeric keypad.
	- Specify how long the printer remains idle before it goes from ready mode to low-power mode.
	- Specify how long the printer remains idle before automatically going from low-power mode to sleep mode.
- 4. Touch **OK**.

# <span id="page-117-0"></span>Entry Screen Defaults

Use this page to set the default screens that appear on the touch screen when you press buttons on the printer control panel.

- 1. In Xerox® CentreWare® Internet Services, click **Properties**→**General Setup**.
- 2. Click **Entry Screen Defaults**.
- 3. Configure settings as needed, then click **Apply**.

# <span id="page-118-0"></span>Smart eSolutions and Billing Information

### Smart eSolutions

Smart eSolutions is a suite of features that simplifies printer ownership and administration. It provides free services to enable administration of metered billing and supplies replenishment plans for printers on a network.

Before you can use Smart eSolutions, register the printer for Smart eSolutions. There are three ways to register the printer for Smart eSolutions:

- Automatic registration is available as a standard feature on many printer models.
- Xerox® Device Agent-Lite is an option for small and medium-sized businesses. To download the client, refer to [www.xerox.com/smartesolutions.](http://www.xerox.com/smartesolutions)
- Xerox<sup>®</sup> CentreWare<sup>®</sup> Web is a browser-based software tool that installs, configures, manages, monitors, and reports on all network printers and multifunction printers, regardless of manufacturer. Xerox® CentreWare® Web is suited for large enterprise businesses. For details, refer to [www.xerox.com/centrewareweb](http://www.xerox.com/centrewareweb).

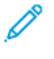

**Note:** Smart eSolutions is not available in all countries. Refer to your Xerox representative for details.

### Before You Begin

- If your network uses an HTTP proxy server, provide information about your proxy server on the HTTP Proxy Server page.
- Ensure that the printer recognizes your DNS server. For details, refer to [Configuring](#page-21-0) DNS Settings at the Printer [Control](#page-21-0) Panel.

### Enabling Smart eSolutions

To enable Smart eSolutions:

- 1. In Xerox® CentreWare® Internet Services, click **Status**→**SMart eSolutions**.
- 2. For Smart eSolutions, click **Settings**.
- 3. For Enrollment, select **Enrolled**.
- 4. For Daily Transaction Time, type the time of day that you want the printer to communicate with Xerox.
- 5. If your network uses an HTTP proxy server, provide information about your proxy server on the HTTP Proxy Server page. For HTTP Proxy Server, click **Configure**. For details, refer to Proxy [Server](#page-36-0).
- 6. To test communication, click **Test Communication Now**.
- 7. Click **Apply**.

#### MeterAssistant

MeterAssistant automatically submits meter reads to Xerox from network printers. This process eliminates the need to collect and report meter read information manually.

**Note:** If the count is zero, no data has been transmitted to Xerox.

To view the last transmission of Billing Meter information for your printer:

- 1. In Xerox ® CentreWare ® Internet Services, click **Status**→**SMart eSolutions**.
- 2. Click **MeterAssistant™**.
- 3. To configure email alerts, for Meter Email Alerts, click **Settings**.
- 4. Configure settings as needed, then click **Apply**.

For details on setting up alerts, refer to Alert [Notification.](#page-115-1)

### **SuppliesAssistant**

SuppliesAssistant monitors the remaining life of the toner or ink, and other printer consumables. When Smart eSolutions is configured to communicate with Xerox, SuppliesAssistant also monitors the usage of consumables. The data reported to Xerox is used to replenish supplies.

- 1. In Xerox® CentreWare® Internet Services, click **Status**→**SMart eSolutions**.
- 2. Click **SuppliesAssistant**. The supply list appears with the current % Life Remaining of each supply item.

**Note:** If the % Life Remaining is unknown, no data has been transmitted to Xerox.

#### Maintenance Assistant

Maintenance Assistant provides options for troubleshooting your printer. You can send detailed diagnostic information to Xerox®, start online troubleshooting sessions with Xerox®, and download usage information to your computer in **.csv** format.

- 1. In Xerox® CentreWare® Internet Services, click **Status**→**SMart eSolutions**.
- 2. Click **Maintenance Assistant**.
- 3. Click one of the following:
	- **Send Diagnostic Information to Xerox**
	- **Start an Online Troubleshooting Session at www.xerox.com**
	- **Download file to your computer**: Right-click and download the **UsageLog.csv** file to your computer.

## View Usage and Billing Information

### Billing Information

The Billing Information page displays current readings for printer counters that are used for billing. You can view the number of impressions made in color or black and white, as well as the total number of impressions. The impression counts shown are used for billing.

- 1. In Xerox® CentreWare® Internet Services, click **Properties**→**General Setup**→**Billing & Counters**.
- 2. Click **Billing Information**.
- 3. To update the page, click **Refresh**.

### Viewing Usage Counters

The Usage Counters page displays the total number of pages printed or generated by the printer. You can see usage amounts for impressions made, sheets, images used, and images printed, copied, and faxed.

- 1. In Xerox® CentreWare® Internet Services, click **Properties**→**General Setup**→**Billing & Counters**.
- 2. Click **Usage Counters**.
- 3. To update the page, click **Refresh**.

# <span id="page-121-0"></span>**Cloning**

Cloning allows you to save your current printer settings to a file to use as a backup and restore file for your printer. You can also use a clone file to copy your printer settings to other printers.

**Note:** If you are using a clone file to copy your printer settings to another printer, ensure that both printers are the same model and have the same version of software installed.

To determine the software version:

- 1. In Xerox® CentreWare® Internet Services, click **Properties**→**General Setup**→**Configuration**.
- 2. To verify the software installed on your printer, scroll down to **Printer Setup**.

### Creating a Clone File

- 1. In Xerox® CentreWare® Internet Services, click **Properties**→**General Setup**→**Cloning**.
- 2. Select the features to clone to other printers. All features are selected by default.
- 3. To view the specific attributes that can be cloned for individual features, click **View Feature Details**.
- 4. Click **Clone**.
- 5. To download the clone file, for Cloning Instructions, click the **Cloning.dlm** file.

### Installing a Clone File

- 1. In Xerox® CentreWare® Internet Services, click **Properties**→**General Setup**→**Cloning**.
- 2. Click **Browse**, navigate to the location of the clone file, then click **Open**.
- 3. Click **Install**.
- 4. Click **OK**.

**Note:** When the process is complete, the printer restarts automatically.

# <span id="page-122-0"></span>Address Books

An address book is a list of individual contacts, each associated with an email address, fax number, or scan destination. You can configure the printer to use a Network Address Book or the Device Address Book for email or Internet fax. The Network Address Book looks up addresses from an LDAP directory. If you do not have an LDAP server, you can use the Device Address Book. If you configure both address books, users are presented with a choice to use either address book at the control panel.

## Device Address Book

Email addresses are stored in the Device Address Book. An Internet fax address is the email address assigned to an Internet fax machine or service.

### Manually Editing the Address Book

You can use contacts, groups, or Favorites to edit and organize the address book manually.

#### **Viewing Contacts**

A contact is a user with an associated email address, fax number, or scan destination. Contacts can be added to groups or marked as a Favorite.

To view a contact in Xerox ® CentreWare ® Internet Services, from the Address Book tab:

- To view all contacts in the address book, under Address Book, select **All Contacts**.
- To view a specific type of contact, under Email, Fax, or Scan To Destination, select **Contacts**.
- To view specific contact information, select the contact from the list.

#### **Adding a Contact to the Address Book**

- 1. In Xerox ® CentreWare ® Internet Services, click **Address Book**.
- 2. To add a contact to the address book manually, click **Add** or **Manually Add a Contact**.

- 3. Type the contact information.
- 4. To associate a scan destination with the contact:
	- a. For Scan To Destination, click the **Plus** button.
	- b. For Nickname, type a name. This field is required.
	- c. From the Protocol drop-down menu, select the protocol. For details, refer to [Setting](#page-84-0) Up [Scanning](#page-84-0) to an SMB Folder, or Setting Up [Scanning](#page-86-0) to an FTP Server.
	- d. Type your destination information, then click **Save**.
- 5. To mark a contact as a Favorite, for the favorite type, click the star button.
- 6. Click **Save**, or select **Add Another Contact After Saving**, then click **Save & Add Another**.

**Note:** If either the Add or Manually Add a Contact button is unavailable, the address book has reached its limit.

#### **Managing Groups**

Groups allow you to send a file to multiple address book contacts at the same time. Unknown Groups are unrecognized groups that were created in an address book that you imported from another printer. You can convert unknown groups to a fax group, then add or remove contacts from the group as needed.

- 1. In Xerox® CentreWare® Internet Services, click **Address Book**.
- 2. Under Fax, select **Groups**, then click **Add Group**.
- 3. In Group Name, type a name for the group.
- 4. To make this group a favorite, next to Add Fax Favorite, click the star.
- 5. To add a contact to the group, from the list of available contacts on the left, select the contact. Contacts in the group appear in the Group Members list to the right. To add all available contacts, click **Add All**.
- 6. To remove a contact from the group, from the Group Members list on the right, select the contact. To remove all contacts, click **Delete All**.
- 7. Click **Save**.

#### **Managing Favorites**

You can create Favorites of your frequently used contacts. A star next to a contact in the list indicates a Favorite.

- 1. In Xerox® CentreWare® Internet Services, click **Address Book**.
- 2. Select an option.
- 3. To mark a contact as a Favorite for email, fax, or scan to destination, when adding or editing the contact, click the star next to that field. If you click the star next to Display Name, the contact becomes a Global Favorite.
- 4. To edit a contact marked as a Favorite, select the contact from the Favorite list for that section, then click **Edit Favorite**.
- 5. To clear a contact marked as a Favorite, select the contact from the Favorite list for that section, click **Delete Favorite**, then click **OK**.
- 6. Click **Save**.

### Importing Addresses from a File

You can import address book contacts from a **.csv** file.

#### **Note:**

- The printer recognizes the second row in the **.csv** file as the first address book entry. The first row contains headings for the information in each column.
- To view an example of the appropriate format for the **.csv** file, download a sample file.
- 1. In Xerox® CentreWare® Internet Services, click **Address Book**.
- 2. Under Management, select **Import from File**.
- 3. Under Select an Address Book file to import, click **Browse**or **Choose** File, select your **.csv** file, then click **Open**or **Choose**.
- 124 Xerox® WorkCentre® 3335/3345 Multifunction Printer System Administrator Guide
- 4. Under Record Delimiter, select an option.
- 5. Some printer manufacturers allow you to export address book contacts to a **.csv** file, but contact information is enclosed in brackets. To remove brackets when importing this type of **.csv** file, select **Remove brackets from the beginning and end of text fields**.
- 6. Select an option:
	- **Add new contacts to existing Device Address Book** adds user information from the **.csv** file tothe existing user information stored in the database.
	- **Replace existing Device Address Book with new contacts** replaces all user information in the database with user information from your **.csv** file.
- 7. Click **Upload File**.
- 8. Click **Import**.
- 9. To upload a different address book file or revise the settings, click **Change File/Options**.
- 10. If the current address book fields match exactly the imported file fields, the headings do not appear. To see the mapped fields, click **Show Headings List**.
- 11. If the current address book fields do not match the imported file fields exactly, the headings appear. The unmapped fields are highlighted. To assign a mapping to the field, select a heading from the list.
- 12. Click **Import**.

### Editing the Device Address Book as a .csv File

To manage many addresses, you can create and edit a list in a spreadsheet application. You can save the list as a **.csv** file and upload it to the printer.

#### **Downloading a Sample .csv File**

To back up your current address book, you can export the address book as a **.csv** file. To view an example of the appropriate format for the **.csv** file, download a sample file. You can use the sample file as template and replace the existing values with your own information.

Legacy Mode omits favorites, groups, fax, and Scan To Destination contact information. Display Name is changed to Friendly Name, allowing you to import the file directly to an older Xerox® printer without mapping address book fields.

- 1. In Xerox® CentreWare® Internet Services, click **Address Book**.
- 2. Under Management, select **Download Sample**.
- 3. Under Delimiter, select an option.
- 4. Select **Export in Legacy Mode** as needed.
- 5. Click **Download**.

#### **Exporting an Address Book File**

To back up your current address book, or to import it to another machine, you can export your current address book contacts as a **.csv** file.

- 1. In Xerox® CentreWare® Internet Services, click **Address Book**.
- 2. Under Management, select **Export**.
- 3. Under Delimiter, select an option.
- 4. Select **Export in Legacy Mode** as needed. Legacy Mode omits favorites, groups, fax, and Scan To Destination contact information. Display Name is changed to Friendly Name, allowing you to import the file directly to an older Xerox® printer without mapping address book fields.
- 5. Click **Export**.

### Network Address Book

The Network Address Book looks up addresses from an LDAP directory. If you do not have an LDAP server, you can use the Device Address Book.

### Configuring the Network Address Book for Email

Before you begin, configure LDAP server settings. For details, refer to LDAP [Server.](#page-31-0)

- 1. In Xerox ® CentreWare ® Internet Services click **Properties**→**Services**→**Email**.
- 2. To configure Address Book Policies, click the Pencil icon.
- 3. Under Policies, under Use Network Address Book (LDAP) to allow users to access this address book, select **Yes**.
- 4. To set the default address book that users see at the control panel, under Default Address Book View, select an address book.
- 5. Click **Save**.

# <span id="page-126-0"></span>Font Management Utility

The CentreWare Font Management Utility allows you to manage fonts on one or more printers on your network. You can download the Xerox® CentreWare Font Management Utility on the Xerox website at [www.xerox.com/office/WC3335\\_WC3345drivers.](http://www.office.xerox.com/cgi-bin/printer.pl?APP=udpdfs&Page=color&Model=WorkCentre+WC3335_WC3345&PgName=driver&Language=English)

Use the utility to download soft fonts to your printer, such as your company branded fonts or unicode fonts to support multiple languages. You can then add, delete, or export the fonts to a file. You can add or delete printers in the utility printer list to display only those printers you want to manage.

# <span id="page-127-0"></span>Customizing Printer Contact Information

The support page in Xerox® CentreWare ® Internet Services displays contact information for service and supplies as well as contact information for your system administrator. You can customize this information to display your company details for printer users.

To customize printer contact information:

- 1. In Xerox® CentreWare® Internet Services, click **Support**.
- 2. Click **Edit Settings**.
- 3. Update the fields with your information, then click **Apply**.

# <span id="page-128-0"></span>Restarting the Printer in Xerox® CentreWare® Internet Services

- 1. In Xerox® CentreWare® Internet Services, click **Status**→**General**.
- 2. Click **Reboot Machine**, then click **OK**.

# <span id="page-129-0"></span>Resetting the Printer to Factory Default Settings

To restore network settings back to the factory default values, use the Network Factory Default option.

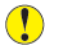

**Caution:** If you reset the printer to factory default settings, all settings, including network connections, are lost immediately.

Before you perform any updates or changes on the printer, it is recommended to print a current Configuration Report. The report lists the current software or firmware version installed on the printer. For details, refer to Printing the [Configuration](#page-17-0) Report.

To restore your printer to factory default settings, perform the following steps:

- 1. In Xerox® CentreWare® Internet Services, click **Status**→**General**.
- 2. To restore the original network default settings, click **Network Factory Default**.
- 3. To confirm, click **OK**.

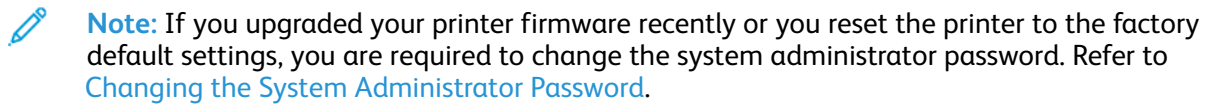

# <span id="page-130-0"></span>Updating the Printer Software

You can update your printer when Xerox releases a new version of printer software or firmware.

Before you begin:

- Determine the current software version of your printer.
- Download the latest software update. From the Xerox Support website at [www.xerox.com/office/](http://www.office.xerox.com/cgi-bin/printer.pl?APP=udpdfs&Page=Color&Model=WorkCentre+WC3335_WC3345&PgName=tech&Language=English) [WC3335\\_WC3345support,](http://www.office.xerox.com/cgi-bin/printer.pl?APP=udpdfs&Page=Color&Model=WorkCentre+WC3335_WC3345&PgName=tech&Language=English) select the **.hd** file.

# Determining the Printer Software Version

- 1. In Xerox® CentreWare® Internet Services, click **Properties**→**General Setup**→**Configuration**.
- 2. To verify the software installed on your printer, scroll down to **Software Versions**.

# Enabling Upgrades

- 1. In Xerox® CentreWare® Internet Services, click **Properties**→**Maintenance**.
- 2. Click **Upgrade Management**.
- 3. For Software Upgrade, select **Enabled**.

# Updating the Software Using a USB Flash Drive

- 1. Copy the software **.dlm** file to your USB Flash drive.
- 2. Insert your USB Flash drive in a USB port on the printer.
- 3. Touch **Print from USB**.
- 4. Select the file, then touch **OK**.
- 5. When the process is complete, the printer restarts automatically.
- 6. To verify that the software has updated, check the configuration report.

### Installing Software Upgrades in Xerox® CentreWare® Internet Services

To install software upgrades in Xerox® CentreWare ® Internet Services:

- 1. In Xerox® CentreWare® Internet Services, click **Properties**→**Maintenance**.
- 2. Click **Firmware Upgrade**.
- 3. To locate and select the firmware upgrade file in .dlm format, click **Browse** or **Choose File**.
- 4. Click **Open**.
- 5. Click **Install Software**.
- 6. To verify that the software has updated, check the configuration report.

**Note:** Software installation begins several minutes after you submit the software to the printer. Xerox® CentreWare® Internet Services is unavailable while the software is installing.

[Administrator](#page-114-0) Tools

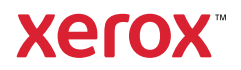